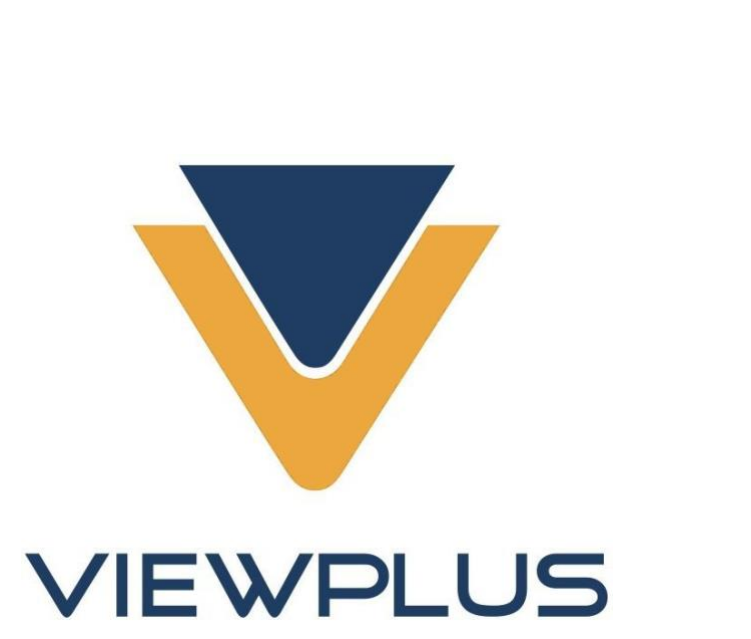

# VP Columbia User Manual **VP Columbia User Manual** Revision: 2018 June **Revision: 2018 June**

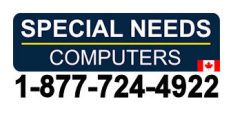

# **Table of Contents**

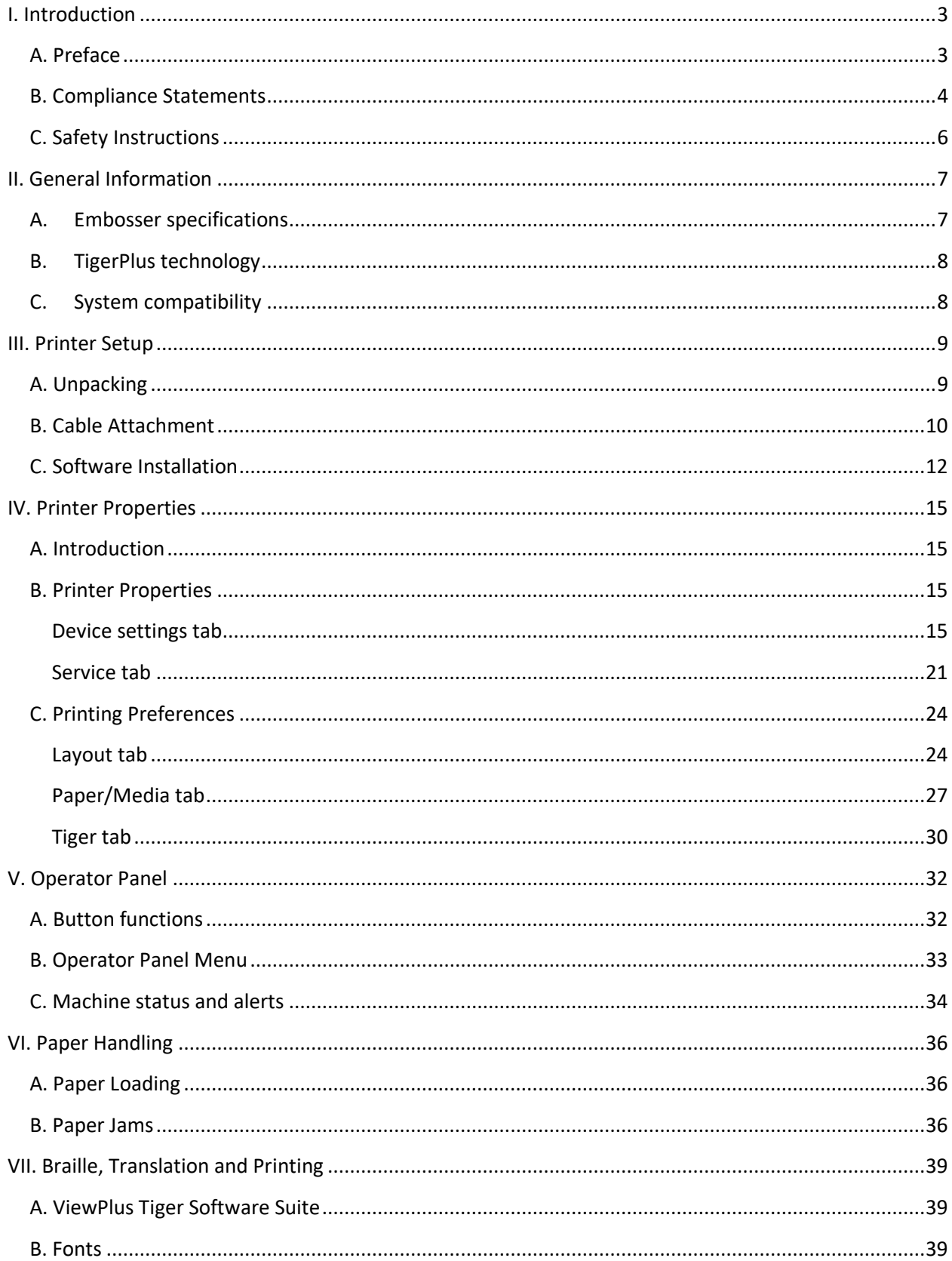

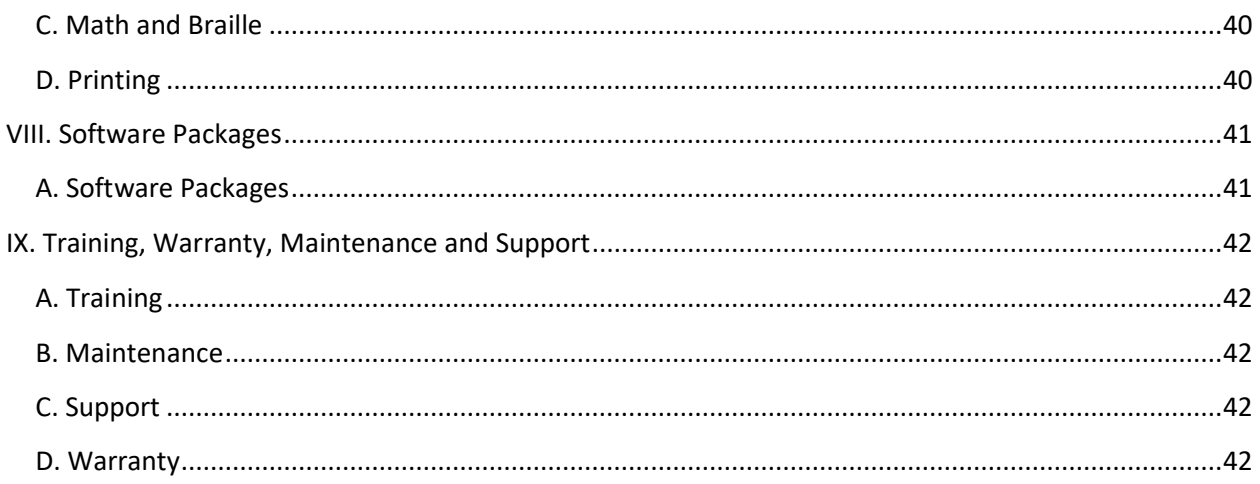

### <span id="page-3-0"></span>I. Introduction **I. Introduction**

# <span id="page-3-1"></span>A. Preface **A. Preface**

### VP Columbia Embosser **VP Columbia Embosser** Owner's Manual **Owner's Manual**

Congratulations on purchasing a VP Columbia Braille and tactile graphics embosser! This manual will<br>introduce you to basic information regarding your new embosser. introduce you to basic information regarding your new embosser.

This embosser provides double sided embossing for Braille text with capabilities to include single sided This embosser provides double sided embossing for Braille text with capabilities to include single sided tactile graphics. tactile graphics.

ViewPlus embossers use the standard Windows printer driver to mix text and graphics in mainstream ViewPlus embossers use the standard Windows printer driver to mix text and graphics in mainstream Windows software like Word and Excel. Use the computer to adjust settings and preferences. Print Windows software like Word and Excel. Use the computer to adjust settings and preferences. Print documents exactly how they appear on the screen. documents exactly how they appear on the screen.

ViewPlus embossers are compatible to third party products like Duxbury and RTFC braille translation<br>software and they can be used to print Braille from Braille note takers. software and they can be used to print Braille from Braille note takers.

Use the Tiger Software Suite to take braille translation and tactile graphics to a new level. The Tiger Use the Tiger Software Suite to take braille translation and tactile graphics to a new level. The Tiger Formatter is a Microsoft add-in that gives you advanced tools for translation and embossing. Tiger Formatter is a Microsoft add-in that gives you advanced tools for translation and embossing. Tiger Designer enables basic editing of documents for quick drawing and braille needs. Translator serves as a<br>basic translation tool for almost any Windows software- including PowerPoint and Corel Draw. basic translation tool for almost any Windows software- including PowerPoint and Corel Draw.

> Keep up to date by checking the ViewPlus Technologies, Inc. webpage at: Keep up to date by checking the ViewPlus Technologies, Inc. webpage at: http://www.ViewPlus.com http://www.ViewPlus.com

> > VP Columbia Product Number: **VP Columbia Product Number:** VPTT2113-01 **VPTT2113-01** USER MANUAL **USER MANUAL**

# <span id="page-4-0"></span>B. Compliance Statements **B. Compliance Statements**

#### FCC Compliance Statement (USA) **FCC Compliance Statement (USA)**

This equipment has been tested and found to comply with the limits for a Class A digital device, pursuant This equipment has been tested and found to comply with the limits for a Class A digital device, pursuant to Part 15 of the FCC Rules. Operation is subject to the following two conditions: (1) this device may not to Part 15 of the FCC Rules. Operation is subject to the following two conditions: (1) this device may not cause harmful interference, and (2) this device must accept any interference received, including cause harmful interference, and (2) this device must accept any interference received, including interference that may cause undesired operation. If this equipment does cause harmful interference to interference that may cause undesired operation. If this equipment does cause harmful interference to<br>radio or television reception, which can be determined by turning the equipment off and on, the user is encouraged to try to correct the interference by one or more of the following measures: encouraged to try to correct the interference by one or more of the following measures:

- Reorient or relocate the receiving antenna. Reorient or relocate the receiving antenna.
- Increase the separation between the equipment and receiver. Increase the separation between the equipment and receiver.
- Connect the equipment to an outlet on a circuit different from that to which the receiver is Connect the equipment to an outlet on a circuit different from that to which the receiver is connected. connected.
- Consult the dealer or an experienced radio/TV technician for help. Consult the dealer or an experienced radio/TV technician for help.

FCC Warning: Changes or modifications not expressly approved by the party responsible for compliance FCC Warning: Changes or modifications not expressly approved by the party responsible for compliance could void the user's authority to operate the equipment. could void the user's authority to operate the equipment.

Note the following: Note the following:

- The use of a non-shielded interface cable with the referenced device is prohibited. The use of a non-shielded interface cable with the referenced device is prohibited.
- The length of the power cord must be 3 meters (10 feet) or less. The length of the power cord must be 3 meters (10 feet) or less.

This unit is also intended for connection to IT distribution systems. This unit is also intended for connection to IT distribution systems.

#### Compliance Statement (Canada) **Compliance Statement (Canada)**

This digital apparatus is in conformity with standard ICES-003 of Canada. This digital apparatus is in conformity with standard ICES-003 of Canada. Cet appareil numérique est conforme à la norme NMB-003 du Canada.

#### Compliance Statement (Germany) **Compliance Statement (Germany)**

Bescheinigung des Herstellers/Importeurs: Hiermit wird bescheinigt, dass der Drucker der Bescheinigung des Herstellers/Importeurs: Hiermit wird bescheinigt, dass der Drucker der<br>Maschinenlärminformationsverordnung 3. GSGV, 18.01.1991 entspricht: Der höchste Schalldruckpegel betragt 70 dB(A) oder weniger gema13 EN27779-1991. beträgt 70 dB(A) oder weniger gemäß EN27779-1991.

#### Compliance Statement (Europe) **Compliance Statement (Europe)**

Warning: This product meets the interference requirements of EN 55032. In a domestic environment, this product may cause radio interference in which case, the user may be required to take adequate measures. Warning: This product meets the interference requirements of EN 55032. In a domestic environment,<br>this product may cause radio interference in which case, the user may be required to take adequate<br>measures.

#### Compliance Statement (Korea) **Compliance Statement (Korea)**

This apparatus complies with CISPR32 requirements. This apparatus complies with CISPR32 requirements.

#### International Compliance **International Compliance**

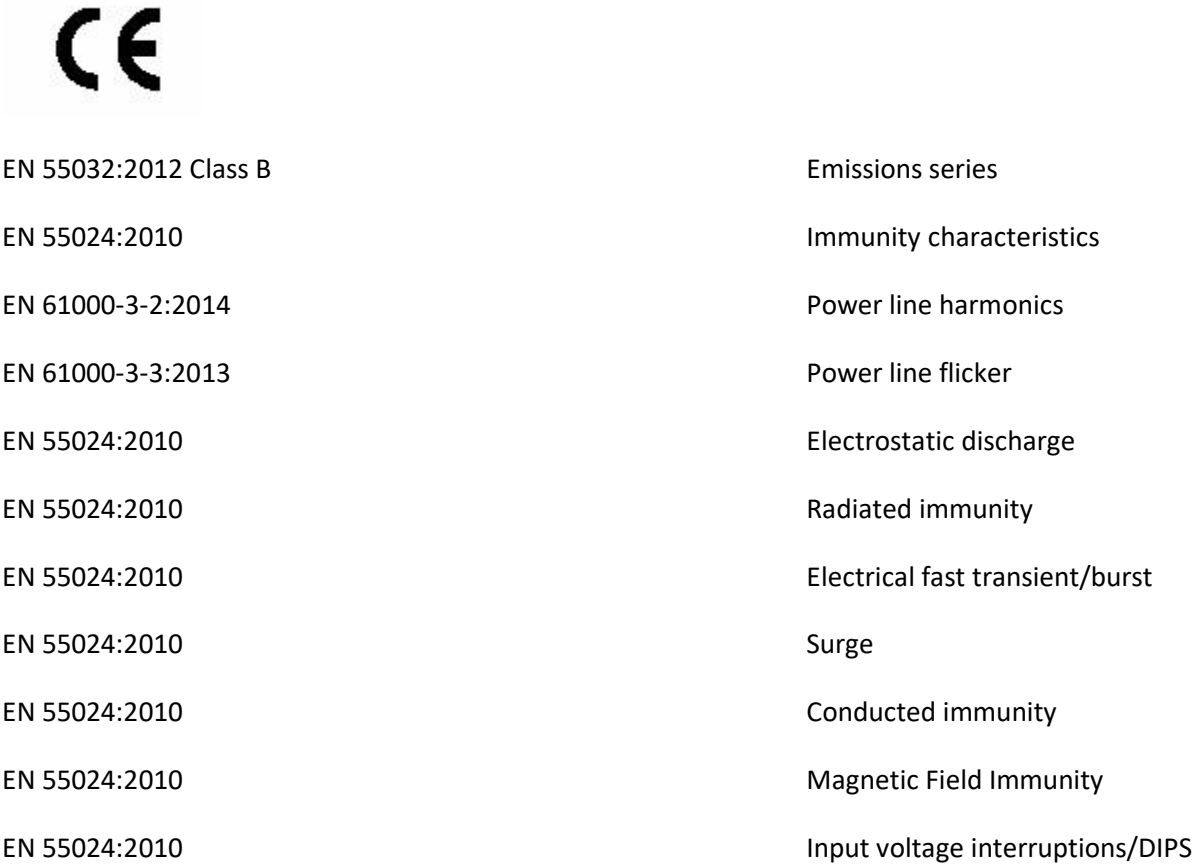

# <span id="page-6-0"></span>C. Safety Instructions **C. Safety Instructions**

Read all of these safety instructions before using the embossing printer. In addition, follow all warnings and instructions marked on the embossing printer itself. and instructions marked on the embossing printer itself.

- o Do not place embossing printer on an unstable surface.
- o Do not place embossing printer near a radiator or heat source.
- Do not block or cover slots and openings in the embossing embosser's cabinet; do not insert objects through slots. objects through slots.
- $\circ$  Use only the type of power source indicated on embossing embosser's label.
- o Connect all equipment to properly grounded electrical outlets. o Connect all equipment to properly grounded electrical outlets.
- o Do not use frayed or damaged power cord. o Do not use frayed or damaged power cord.
- $\circ$  The use of an extension cord with the embossing printer is not recommended.
- $\circ$  Unplug embosser before cleaning it; always clean it with a piece of damp cloth only.
- o Do not spill liquid into embossing printer. o Do not spill liquid into embossing printer.
- o Except as specifically explained in the user's manual, do not attempt to service the embosser by o Except as specifically explained in the user's manual, do not attempt to service the embosser by yourself. yourself.
- $\circ$  Only adjust those controls that are covered by the operating instructions.
- $\circ$  Detach the embosser from power source and refer to qualified service personnel under the following conditions: following conditions:
	- If the power cord or plug is damaged. If the power cord or plug is damaged.
	- If liquid has entered the embosser. If liquid has entered the embosser.
	- If the embosser has been dropped or the cabinet is damaged. If the embosser has been dropped or the cabinet is damaged.
	- If the embosser does not operate properly or exhibits a distinct change in performance. If the embosser does not operate properly or exhibits a distinct change in performance.

### <span id="page-7-0"></span>II. General Information **II. General Information**

### <span id="page-7-1"></span>A. Embosser specifications **A.Embosser specifications**

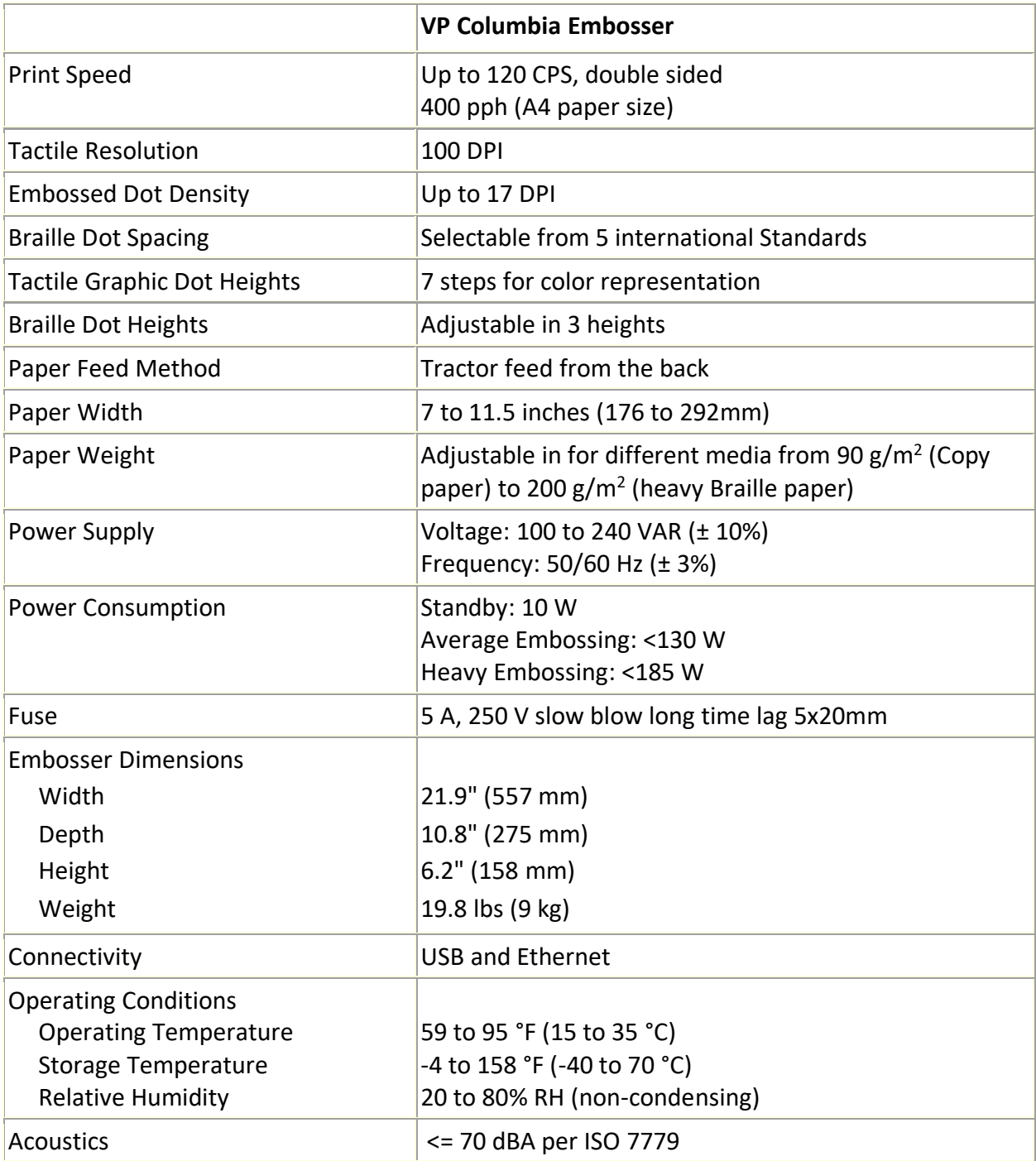

# <span id="page-8-0"></span>B. TigerPlus technology **B. TigerPlus technology**

The TigerPlus Braille system, which is implemented with VP Columbia, allows to place dots on tactile The TigerPlus Braille system, which is implemented with VP Columbia, allows to place dots on tactile prints with an accuracy of 100 DPI. The physical size of each dot allows to place dots as close to each prints with an accuracy of 100 DPI. The physical size of each dot allows to place dots as close to each other as 17 DPI. However, the resolution of actual dot placement may vary to yield to best possible<br>representation of shapes in tactile print. representation of shapes in tactile print.

The advantage of the TigerPlus Braille system versus traditional Tiger Braille system is the capability of The advantage of the TigerPlus Braille system versus traditional Tiger Braille system is the capability of placing dots in variable distances with a resolution of 100 DPI. This allows to provide a special setting placing dots in variable distances with a resolution of 100 DPI. This allows to provide a special setting with this embosser that is not available with other ViewPlus embosser models. The setting of the Braille with this embosser that is not available with other ViewPlus embosser models. The setting of the Braille dot spacing to one of the five following international braille standards: dot spacing to one of the five following international braille standards:

- (1) Marburg Medium (German), equivalent to traditional Tiger Braille system (1) Marburg Medium (German), equivalent to traditional Tiger Braille system
- (2) American Library of Congress (2) American Library of Congress
- (3) American National Library of the Blind (3) American National Library of the Blind
- (4) Japanese Standard (Micro Braille) (4) Japanese Standard (Micro Braille)
- (5) Korean Standard (5) Korean Standard

Additional to these braille standards, Jumbo Braille can be created when using Tiger Software Suite (TSS) Additional to these braille standards, Jumbo Braille can be created when using Tiger Software Suite (TSS)<br>in MS Office Word, or Excel. Or, when printing to a note taker in legacy mode, Jumbo Braille can be selected in Braille spacing options of Device Settings (see section IV.B.). selected in Braille spacing options of Device Settings (see section IV.B.).

### <span id="page-8-1"></span>C. System compatibility **C. System compatibility**

The Windows driver for the Columbia is compatible with operating systems from Windows Vista to current The Windows driver for the Columbia is compatible with operating systems from Windows Vista to current<br>Windows versions, both 32- and 64-bit systems. The Windows driver allows to print to the Columbia from virtually any program under the Windows operating system. See more about installation of Windows<br>printer driver in section III.C. printer driver in section III.C.

A Mac OS 10.9 printer driver is also available for the ViewPlus Columbia embosser. The printer driver A Mac OS 10.9 printer driver is also available for the ViewPlus Columbia embosser. The printer driver<br>installation allows to use Braille fonts for uncontracted Braille translation as described in section VII.B. regarding Windows system fonts that install with the printer driver. regarding Windows system fonts that install with the printer driver.

### <span id="page-9-0"></span>III. Printer Setup **III. Printer Setup**

# <span id="page-9-1"></span>A. Unpacking **A. Unpacking**

- o Remove the embosser and all its accessories from its packaging. o Remove the embosser and all its accessories from its packaging. Besides the embosser, the package should include power cord, USB cable, Warranty Card, Braille Setup Instructions and a USB flash drive containing printer driver, user manual and other documentation. Besides the embosser, the package should include power cord, USB cable, Warranty Card, Braille<br>Setup Instructions and a USB flash drive containing printer driver, user manual and other<br>documentation.
- o Inspect the ViewPlus embosser and its packaging for any damage. If noticeable damage occurred, please report to your ViewPlus product supplier immediately. please report to your ViewPlus product supplier immediately.
- o Save the packing material and box. The packing material must be used to ship the ViewPlus o **Save the packing material and box.**The packing material must be used to ship the ViewPlus embosser for warranty maintenance service. embosser for warranty maintenance service.
- $\circ$  Remove shipping lockout screw by opening the top lid of the embosser and taking out the thumb screw as indicated in the picture below. Store the thumb screw behind the metal latch against the<br>right side frame as indicated in second picture below. right side frame as indicated in second picture below.

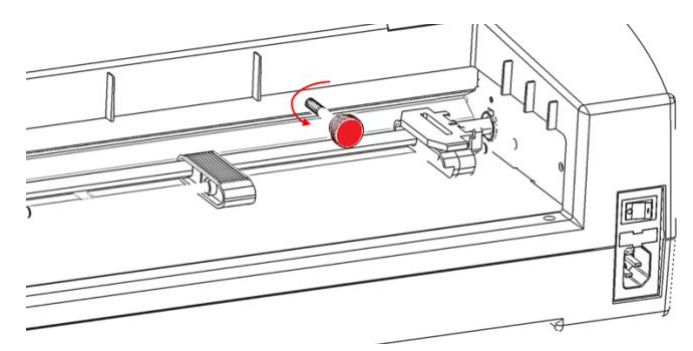

Shows thumb screw for carriage lock during shipping *Shows thumb screw for carriage lock during shipping*

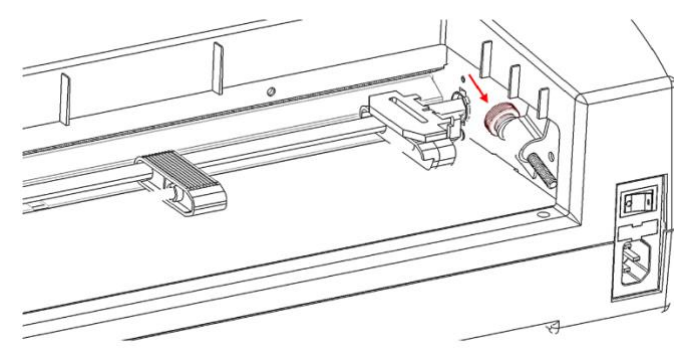

Shows how to store the thumb screw *Shows how to store the thumb screw*

○ Before packing up the embosser again for shipping, make sure to re-install the thumb screw for carriage lockout properly! Please make sure, the thumb screw is installed properly, and the carriage lockout properly! Please make sure, the thumb screw is installed properly, and the embosser is secured with the specific VP Columbia foam end caps during shipping, otherwise your embosser is secured with the specific VP Columbia foam end caps during shipping, otherwise your warranty will be voided. warranty will be voided.

- $\circ$  Also, if any damage occurred during shipping, most shipping companies require the box and the packing material in order to settle the insurance claim. packing material in order to settle the insurance claim.
- $\circ$  For further embosser setup also follow the VP Columbia Setup Instructions included with your other materials. other materials.

# <span id="page-10-0"></span>B. Cable Attachment **B. Cable Attachment**

#### Power connection **Power connection**

On the back of the VP Columbia embosser you find a power module with a power socket, on/off switch, On the back of the VP Columbia embosser you find a power module with a power socket, on/off switch, and a compartment holding one fuse. A sticker above the power module indicates what specific fuse is and a compartment holding one fuse. A sticker above the power module indicates what specific fuse is<br>required for the embosser. If the embosser will not power on, it might be necessary to replace the fuse.

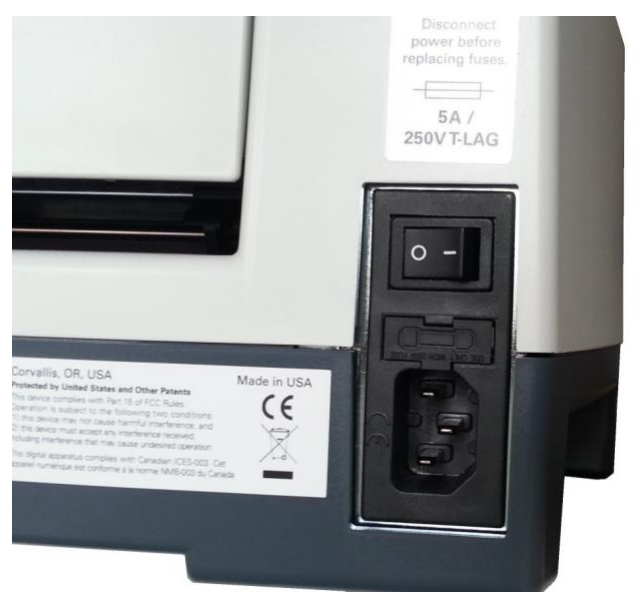

Shows the power module in the back of the embosser *Shows the power module in the back of the embosser*

Insert the power cable plug into the VP Columbia power connector and the other end of the power cable into a grounded outlet or a surge protector (recommended). into a grounded outlet or a surge protector (recommended).

Turn the embosser on by pressing the power switch to the 'I' position. When facing the embosser from<br>the front, the 'I' position of the switch is towards the left side. the front, the 'I' position of the switch is towards the left side.

#### Data cable **Data cable**

A USB printer cable was included in your box. To use it, attach the square end of the USB data cable into A USB printer cable was included in your box. To use it, attach the square end of the USB data cable into the matching port of the embosser. The USB connection is the center one of three sockets located on the the matching port of the embosser. The USB connection is the center one of three sockets located on the right lower side of the machine when facing the front. Insert the rectangular end of the USB data cable<br>into host computer USB port. into host computer USB port.

You may also use a LAN cable to connect the ViewPlus Columbia to your network. The embosser is not shipped with a LAN cable. To use this connection method, attach one end of a LAN cable to the connection port furthest towards the back of the machine when facing the front, and attach the other end to a network data port. You may also use a LAN cable to connect the ViewPlus Columbia to your network. The embosser is not<br>shipped with a LAN cable. To use this connection method, attach one end of a LAN cable to the connection<br>port furthest towa

#### Audio output jack **Audio output jack**

The third connector socket, furthest towards the front of the three sockets on the lower ride side of the The third connector socket, furthest towards the front of the three sockets on the lower ride side of the machine, is an audio output jack. Plug in your powered speaker to pick up any audio message, like status messages, on-board menu items and commands, and error messages here. The speaker must be powered since there is no on-board audio amplifier. machine, is an audio output jack. Plug in your powered speaker to pick up any audio message, like status<br>messages, on-board menu items and commands, and error messages here. The speaker must be powered<br>since there is no on

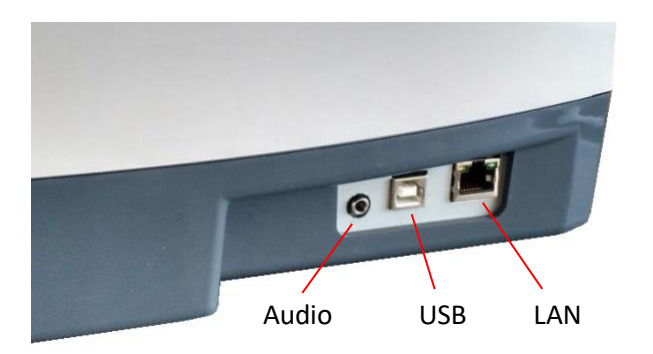

Shows three sockets on the right side of the embosser *Shows three sockets on the right side of the embosser*

# <span id="page-12-0"></span>C. Software Installation **C. Software Installation**

Included with your VP Columbia embosser is an USB flash drive, that contains the Windows printer driver Included with your VP Columbia embosser is an USB flash drive, that contains the Windows printer driver as well as the ViewPlus Tiger Software Suite (TSS). as well as the ViewPlus Tiger Software Suite (TSS).

#### NOTE: DO NOT CONNECT YOUR COLUMBIA TO THE COMPUTER DURING INSTALLATION OF THE<br>WINDOWS PRINTER DRIVER, OR TURN IT OFF WHEN ALREADY CONNECTED. WINDOWS PRINTER DRIVER, OR TURN IT OFF WHEN ALREADY CONNECTED.

Run the driver setup from the USB, or download the current Columbia driver from the ViewPlus website, Run the driver setup from the USB, or download the current Columbia driver from the ViewPlus website, www.viewplus.com. Follow the instructions from the installation program. www.viewplus.com. Follow the instructions from the installation program.

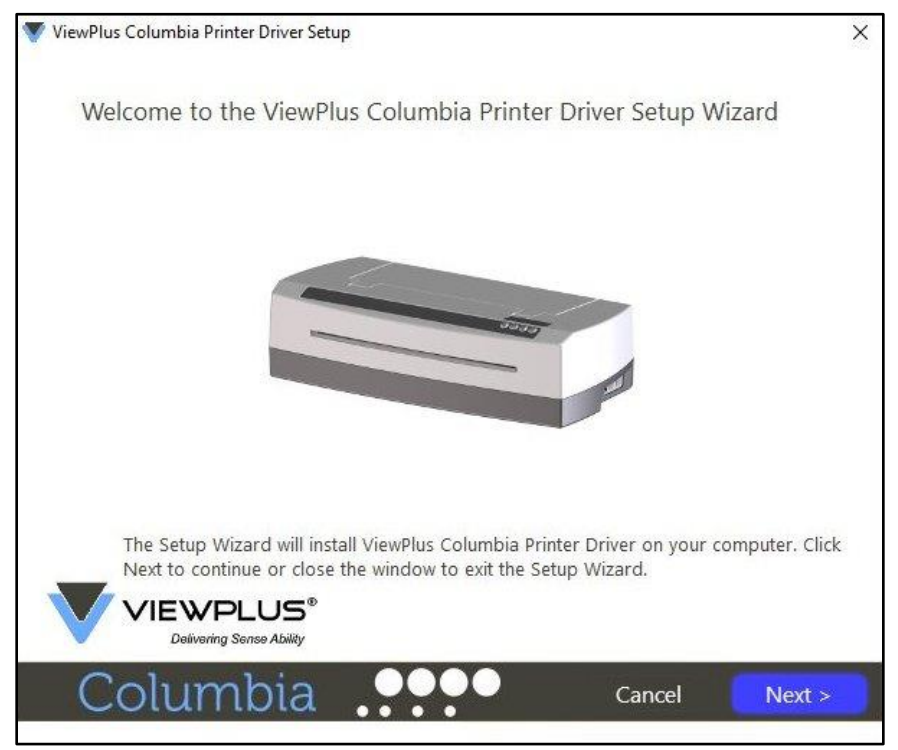

Shows printer driver installation welcome screen *Shows printer driver installation welcome screen*

If network installation of the Columbia embosser is desired, please pause at the screen, asking whether If network installation of the Columbia embosser is desired, please pause at the screen, asking whether<br>to run the network installation utility and DO NOT click 'Finish' until the printer is connected and switched on. on.

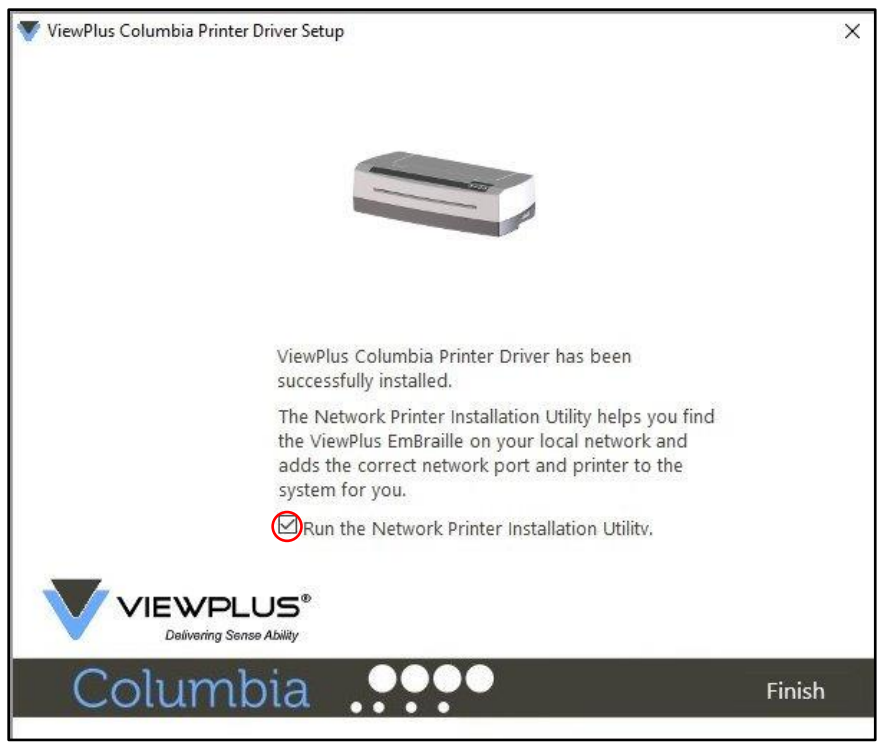

Shows printer driver network installation screen *Shows printer driver network installation screen*

If no network installation is desired, finish the driver installation, if network installation is desired DO NOT click finish on the last screen of the driver installation. In both cases, connect the VP Columbia to the computer via USB now, and turn it on. The system should automatically detect the embosser and add it to the system control panel under 'Devices and Printers'. If no network installation is desired, finish the driver installation, if network installation is desired DO NOT<br>click finish on the last screen of the driver installation. In both cases, connect the VP Columbia to the<br>com

It is possible that Windows will not detect the printer on the first try. In this case, just unplug and plug it It is possible that Windows will not detect the printer on the first try. In this case, just unplug and plug it back in to the same USB port of your computer. If Windows is still not detecting the embosser try another back in to the same USB port of your computer. If Windows is still not detecting the embosser try another USB port. USB port.

For network installation, connect a LAN local network cable to the VP Columbia embosser after the printer has been locally detected via USB. Before clicking 'Finish' now, make sure the check box 'Run the Network Printer Installation Utility' is checked on the last printer driver installation screen. The network connection for the device should now install automatically. For network installation, connect a LAN local network cable to the VP Columbia embosser after the printer<br>has been locally detected via USB. Before clicking 'Finish' now, make sure the check box 'Run the Network<br>Printer In

The Network Printer Installation Utility can also be run outside the printer driver installation from the The Network Printer Installation Utility can also be run outside the printer driver installation from the Windows start menu, under ViewPlus program folder. Windows start menu, under ViewPlus program folder.

After your VP Columbia printer driver installed successfully, you may also install the ViewPlus Tiger After your VP Columbia printer driver installed successfully, you may also install the ViewPlus Tiger<br>Software Suite from the included USB flash drive. For installation, please follow the instructions from the setup program. For use of the Tiger Software Suite (TSS) please refer to the TSS user manual. setup program. For use of the Tiger Software Suite (TSS) please refer to the TSS user manual.

#### Printer Driver and Device Removal **Printer Driver and Device Removal**

If you wish to remove the VP Columbia printer driver application from your computer, you can either run If you wish to remove the VP Columbia printer driver application from your computer, you can either run the printer driver setup program again, which will give you the option to remove the driver, or use<br>Windows uninstall option under system control panel 'Programs and Features'. Windows uninstall option under system control panel 'Programs and Features'.

Deleting the Columbia device appearance under system control panel 'Devices and Printers' will not Deleting the Columbia device appearance under system control panel 'Devices and Printers' will not<br>remove the printer driver installation from your computer, but just the instance of the device assigned to a specific port. a specific port.

Sometimes, Windows will automatically add instances of the same device under system control 'Devices Sometimes, Windows will automatically add instances of the same device under system control 'Devices and Printers' and all of the sudden, you have Copy 1 or further available from your printer. If this is not and Printers' and all of the sudden, you have Copy 1 or further available from your printer. If this is not<br>desired, and you have trouble assigning your print jobs to the correct printer device name, please go ahead, unplug the Columbia and remove all Columbia printer devices under system control panel 'Devices ahead, unplug the Columbia and remove all Columbia printer devices under system control panel 'Devices and Printers'. Now plug the Columbia back in, and Windows should automatically add one instance of the and Printers'. Now plug the Columbia back in, and Windows should automatically add one instance of the printer again, which will then be assigned to the correct port, too. printer again, which will then be assigned to the correct port, too.

### <span id="page-15-0"></span>IV. Printer Properties **IV. Printer Properties**

# <span id="page-15-1"></span>A. Introduction **A. Introduction**

The ViewPlus printer driver uses a standard Windows printer driver interface to provide user access to setting options on the ViewPlus embosser from a local or networked computer. The printer properties The ViewPlus printer driver uses a standard Windows printer driver interface to provide user access to<br>setting options on the ViewPlus embosser from a local or networked computer. The printer properties<br>are accessible thro in the list of printers and get to the printer properties through the context menu. The printer properties contain general device settings such as for connectivity, sharing, and security, but also ViewPlus specific settings for legacy mode operation and service procedures on the ViewPlus embosser. Note that these options are only activated when your VP Columbia is currently connected to your computer and switched on. in the list of printers and get to the printer properties through the context menu. The printer properties contain general device settings such as for connectivity, sharing, and security, but also ViewPlus specific setting

Always click on the 'Apply' button to have changes submitted to the device. Always click on the 'Apply' button to have changes submitted to the device.

# <span id="page-15-2"></span>B. Printer Properties **B. Printer Properties**

#### <span id="page-15-3"></span>Device settings tab **Device settings tab**

The device settings are properties that are stored within the internal memory of the printer. Therefore, the printer needs to be connected and turned on. To activate any changes, always click on the 'Apply' button when done with the settings. The printer will beep once to confirm the receiving of the changed settings. settings. The device settings are properties that are stored within the internal memory of the printer. Therefore,<br>the printer needs to be connected and turned on. To activate any changes, always click on the 'Apply'<br>button when don

The settings you find under 'Legacy settings' will control the embosser's output when printing to the The settings you find under 'Legacy settings' will control the embosser's output when printing to the Columbia from programs that do not use the Windows printer driver, including some Braille programs and Columbia from programs that do not use the Windows printer driver, including some Braille programs and<br>note taker devices. Some of these legacy settings are also available through the embosser operator panel controls to make them accessible without having to have a Windows computer connected. See section controls to make them accessible without having to have a Windows computer connected. See section V.D. for further explanation on the operator panel menu. V.D. for further explanation on the operator panel menu.

See a picture of the VP Columbia printer properties device settings tab below. Use the following See a picture of the VP Columbia printer properties device settings tab below. Use the following descriptions to make your selections. descriptions to make your selections.

| General  | Sharing                                             | Ports           | Advanced | Color Management |  |
|----------|-----------------------------------------------------|-----------------|----------|------------------|--|
| Security |                                                     | Device Settings |          | Service          |  |
|          | (Sep) ViewPlus Columbia Device Settings             |                 |          |                  |  |
|          | in [3] Form To Tray Assignment                      |                 |          |                  |  |
|          | <b>E-GO Legacy Settings</b>                         |                 |          |                  |  |
|          | Form Size: Custom                                   |                 |          |                  |  |
|          | Form Width: 11.50 Inches                            |                 |          |                  |  |
|          | Form Length: 11.00 Inches                           |                 |          |                  |  |
|          | Top Margin: 0.00 Inches<br>Left Margin: 0.00 Inches |                 |          |                  |  |
|          | Right Margin: 0.00 Inches                           |                 |          |                  |  |
|          | Text/Graphics Mode: Text                            |                 |          |                  |  |
|          | Dots Per Character: 6                               |                 |          |                  |  |
|          | Braille Standard: Marburg                           |                 |          |                  |  |
|          | Automatic Text Wrapping: On                         |                 |          |                  |  |
|          | Extra Line Spacing: 0.00 Inches                     |                 |          |                  |  |
|          | Media Type: Default 1 (Braille Paper)               |                 |          |                  |  |
|          | Custom Media Lowest Force: 3                        |                 |          |                  |  |
|          | Custom Media Highest Force: 24                      |                 |          |                  |  |
|          | Braille Tables                                      |                 |          |                  |  |
|          | Braille Table: Custom Table                         |                 |          |                  |  |
|          | Braille Dot Height: Normal                          |                 |          |                  |  |
|          | Duplex: Single Sided                                |                 |          |                  |  |
|          |                                                     |                 |          |                  |  |
|          |                                                     |                 |          |                  |  |
|          |                                                     |                 |          |                  |  |
|          |                                                     |                 |          |                  |  |

Shows Device Settings Tab *Shows Device Settings Tab*

### • Form To WayAssignment • **Form To Tray Assignment**

Tractor Feed: The first section of the Device Settings tab shows the Columbia's 'tray assignment'. Feel **Tractor Feed:** The first section of the Device Settings tab shows the Columbia's 'tray assignment'. Feel free to ignore this as it is a Windows default item that can't be hidden, but it does not have any relevance for your printing. for your printing.

### • legacy Settings • **Legacy Settings**

Form Size: Select a standard page size, or select Custom to set the page size manually.

Form Width: This field shows the page width. For standard page sizes, this field is informational only.<br>If the Form Size is set to Custom, this field is editable. If the Form Size is set to Custom, this field is editable.

Form Length: This field shows the page length. For standard page sizes, this field is informational only. **Form Length:** This field shows the page length. For standard page sizes, this field is informational only. If the Form Size is set to Custom, this field is editable. If the Form Size is set to Custom, this field is editable.

#### Top Margin: Set the top margin to be used when printing in legacy mode. **Top Margin:** Set the top margin to be used when printing in legacy mode. NOTE: IF YOU ARE PRINTING FROM AN APPLICATION THAT SENDS MARGIN INFORMATION WITH THE<br>PRINT JOB, SET THE TOP MARGIN TO 0. PRINT JOB, SET THE TOP MARGIN TO 0.

Left Margin: Set the left margin to be used when printing in legacy mode. NOTE: IF YOU ARE PRINTING FROM AN APPLICATION THAT SENDS MARGIN INFORMATION WITH THE **NOTE: IF YOU ARE PRINTING FROM AN APPLICATION THAT SENDS MARGIN INFORMATION WITH THE**  PRINT JOB, SET THE LEFT MARGIN TO 0. **PRINT JOB, SET THE LEFT MARGIN TO 0.**

Right Margin: Set the right margin to be used when printing in legacy mode.

NOTE: WHEN EMBOSSING DOUBLE SIDED, ADJUST THE LEFT AND RIGHT MARGIN SETTINGS ACCORDING **NOTE: WHEN EMBOSSING DOUBLE SIDED, ADJUST THE LEFT AND RIGHT MARGIN SETTINGS ACCORDING**  TO THE REQUIREMENTS FOR THE FRONT SIDE OF THE PAGE. IF THE LEFT AND RIGHT MARGINS ARE SET **TO THE REQUIREMENTS FOR THE FRONT SIDE OF THE PAGE. IF THE LEFT AND RIGHT MARGINS ARE SET**  DIFFERENTLY, THE MARGINS WILL BE APPLIED AS BINDING MARGINS, MEANING THEY WILL BE MIRRORED TO THE BACK SIDE OF THE PAGE WITH THE RESULT THAT THE SAME AMOUNT OF MARGIN IS APPLIED TO THE SAME EDGE OF THE PAPER ON BOTH SIDES. DIFFERENTLY, THE MARGINS WILL BE APPLIED AS BINDING MARGINS, MEANING THEY WILL BE<br>MIRRORED TO THE BACK SIDE OF THE PAGE WITH THE RESULT THAT THE SAME AMOUNT OF MARGIN<br>IS APPLIED TO THE SAME EDGE OF THE PAPER O

Text/Graphics Mode: Select Text mode if your legacy document contains text. If the document is a **Text/Graphics Mode:** Select Text mode if your legacy document contains text. If the document is a graphic, select Graphics mode to remove the space between Braille lines so that dots may be printed in graphic, select Graphics mode to remove the space between Braille lines so that dots may be printed in an even grid. an even grid.

Dots Per Character: Select 6 or 8 dots per character. **Dots Per Character:** Select 6 or 8 dots per character.

Braille Standard: Select a Standard for Braille dot spacing. The drop down list contains 'Marburg', **Braille Standard:** Select a Standard for Braille dot spacing. The drop down list contains 'Marburg', 'American Library of Congress', 'American National Library of the Blind', 'Japanese Standard<br>(Microbraille)', 'Korean-Standard', and 'Jumbo'. Dot spacing of the embossed output will follow named (Microbraille)', 'Korean Standard', and 'Jumbo'. Dot spacing of the embossed output will follow named Standards, or in case of 'Jumbo' it will be the size of 'Marburg' by 1.5. Standards, or in case of 'Jumbo' it will be the size of 'Marburg' by 1.5.

Automatic Text Wrapping: Select 'On' if lines in the document are longer than will fit on one printed line **Automatic Text Wrapping:** Select 'On' if lines in the document are longer than will fit on one printed line and you do not wish the lines to be truncated. If the document is formatted correctly for the page size<br>and margins you are using, or if you do not wish to have long lines wrapped to the next line, select 'Off'. and margins you are using, or if you do not wish to have long lines wrapped to the next line, select 'Off'.

Extra Line Spacing: Set the amount of extra space desired between Braille lines. This setting can only be **Extra Line Spacing:** Set the amount of extra space desired between Braille lines. This setting can only be set in multiples of 0.05 inches and it will be added to the normal single line spacing. set in multiples of 0.05 inches and it will be added to the normal single line spacing.

Media Type: The media type setting will define the hammer force that is applied when forming the **Media Type:** The media type setting will define the hammer force that is applied when forming the dots in the paper (media). The stronger the media, the higher the punch force needs to be to form dots in the paper (media). The stronger the media, the higher the punch force needs to be to form readable dots. A list of presets for certain media types is available, but a 'Custom' setting is also possible readable dots. A list of presets for certain media types is available, but a 'Custom' setting is also possible if the presets will yield satisfactory embossing results. The media type that you choose here will be saved if the presets will yield satisfactory embossing results. The media type that you choose here will be saved<br>to the embosser internal memory, and refers to as 'Printer Setting' within media type selection of the Windows Printing Preferences (see section IV.C. below). Windows Printing Preferences (see section IV.C. below).

Custom Media lowest Force: Enter the hammer force value to be used for the lowest dots on a custom **Custom Media Lowest Force:** Enter the hammer force value to be used for the lowest dots on a custom media type. See also 'Media Types' section within 'Printer Extension Program' explanations below on how<br>to best determine the correct value. to best determine the correct value.

Custom Media Highest Force: Enter the hammer force value to be used for the highest dots on a custom Custom Media Highest Force: Enter the hammer force value to be used for the highest dots on a custom<br>media type. See also 'Media Types' section within 'Printer Extension Program' explanations below on how to best determine the correct value. to best determine the correct value.

Braille Table...: The VP Columbia has some Braille tables stored on-board, and a custom Braille table can **Braille Table…:** The VP Columbia has some Braille tables stored on-board, and a custom Braille table can be loaded additionally. Click on 'Properties' to open a dialog as shown in the picture below. be loaded additionally. Click on 'Properties' to open a dialog as shown in the picture below.

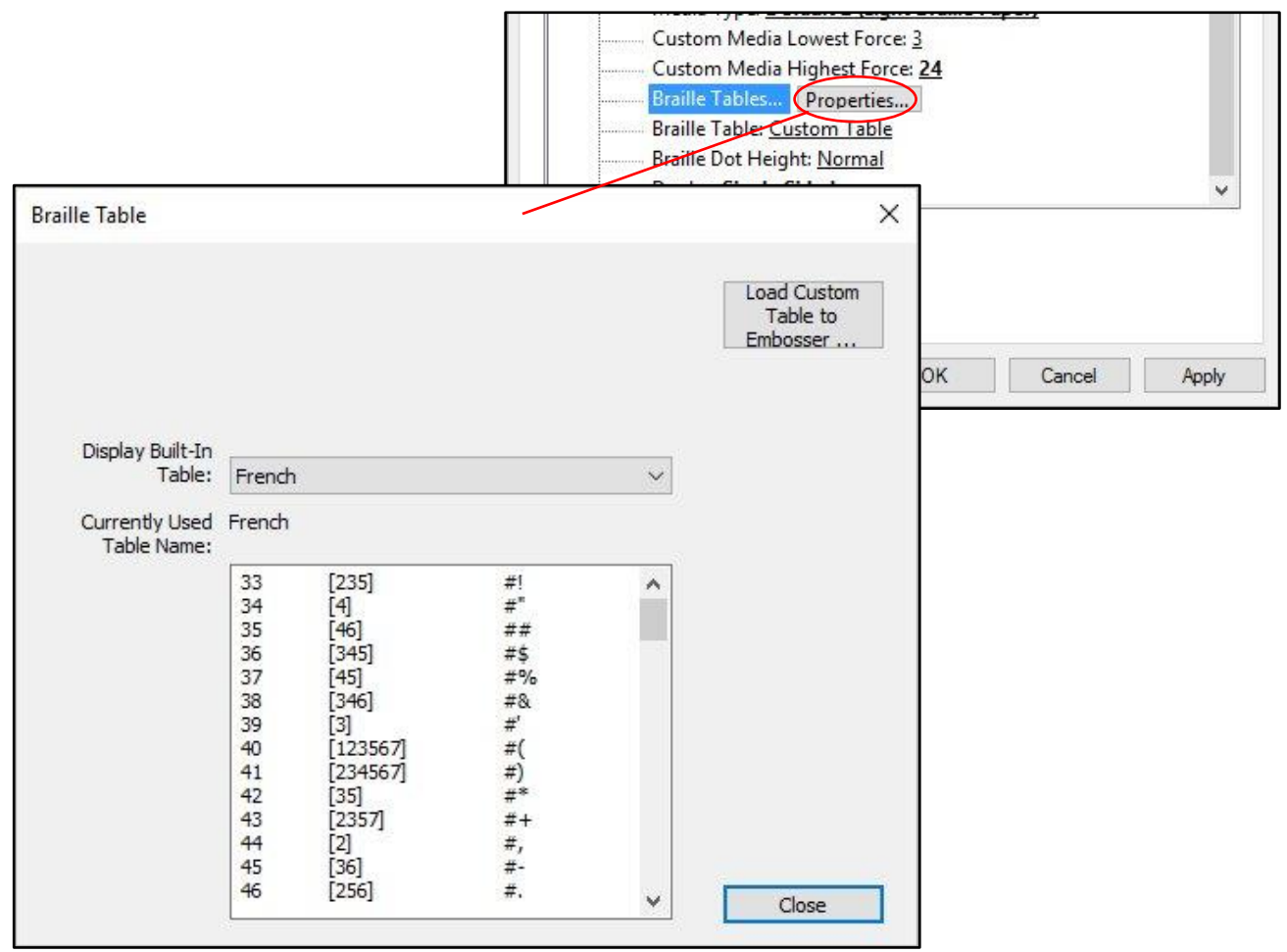

Shows Braille Table Properties in Device Settings *Shows Braille Table Properties in Device Settings*

The dialog offers two basic functions. The lower section offers a display for on-board braille tables that The dialog offers two basic functions. The lower section offers a display for on-board braille tables that the VP Columbia provides, including the current custom table. Choose the Braille table name from the<br>drop down list and you will get the table displayed like illustrated in the picture above. drop down list and you will get the table displayed like illustrated in the picture above.

The second function of this dialog is provided through the button at the upper right. This will open a file The second function of this dialog is provided through the button at the upper right. This will open a file browser dialog to choose a custom braille table that will be written to the printer. The braille table that browser dialog to choose a custom braille table that will be written to the printer. The braille table that

was written to the printer last will be referred to as Custom table and stay on-board as custom table until<br>another file is written to the printer, taking the place of Custom table. another file is written to the printer, taking the place of Custom table.

The custom braille table can be chosen as file type \*.bct, \*.dis, or \*.rbt. The file browser dialog will default to the location of the Braille tables being used within Tiger Software Suite. Choose one of those tables, or<br>browse to the location of your own Braille table to be loaded to the embosser. browse to the location of your own Braille table to be loaded to the embosser.

| $\rightarrow$<br>$\sim$                     | C:\Program Files\ViewPlus\Tiger\Common |                       |                 | $\circ$<br>$\checkmark$ | Search Common                                 | $\varphi$           |
|---------------------------------------------|----------------------------------------|-----------------------|-----------------|-------------------------|-----------------------------------------------|---------------------|
| New folder<br>Organize $\blacktriangledown$ |                                        |                       |                 |                         | EE -                                          | $\bullet$<br>$\Box$ |
| Quick access                                | A.<br>Name                             | Date modified         | Type            | Size                    |                                               | ∧                   |
| Desktop                                     | Docs                                   | 11/18/2010 10:11      | File folder     |                         |                                               |                     |
|                                             | <b>DPFonts</b>                         | 3/14/2016 1:32 PM     | File folder     |                         |                                               |                     |
|                                             | <b>DPFonts A</b>                       | 5/8/2013 2:42 PM      | File folder     |                         |                                               |                     |
|                                             | Locale                                 | 5/15/2012 12:46 PM    | File folder     |                         |                                               |                     |
|                                             | Patterns                               | 3/14/2016 1:32 PM     | File folder     |                         |                                               |                     |
|                                             | Arabic <sub>6.bct</sub>                | 3/27/2014 1:48 PM     | <b>BCT File</b> | 3 KB                    |                                               |                     |
|                                             | British.bct                            | 6/29/2012 1:31 PM     | <b>BCT File</b> | 4KB                     |                                               |                     |
|                                             | Certinafi het                          | 5/16/2013 6-18 PM     | <b>RCT File</b> | 2 KR                    |                                               |                     |
|                                             | Latvijasu.uct                          | J/ TU/ CUTO UICH MIVI | DUT FIRE        | CND                     |                                               |                     |
|                                             | Nihonjin6.bct                          | 5/3/2013 3:20 PM      | <b>BCT File</b> | 3 KB                    |                                               |                     |
|                                             | Norsk6.bct                             | 5/3/2013 1:38 PM      | <b>BCT File</b> | 2 KB                    |                                               |                     |
|                                             | Norsk8.bct                             | 5/3/2013 1:39 PM      | <b>BCT File</b> | 4 KB                    |                                               | v                   |
|                                             | File name:                             |                       |                 |                         | Braille Conversion Tables (*.bct,*.dis,*.rbt) |                     |

Shows Custom Braille Table file selection *Shows Custom Braille Table file selection*

Braille Table: From the drop down list, select which Braille table to use when printing. If the previously **Braille Table:** From the drop down list, select which Braille table to use when printing. If the previously loaded custom table should be used for text to braille conversion, select 'Custom Table' here. loaded custom table should be used for text to braille conversion, select 'Custom Table' here.

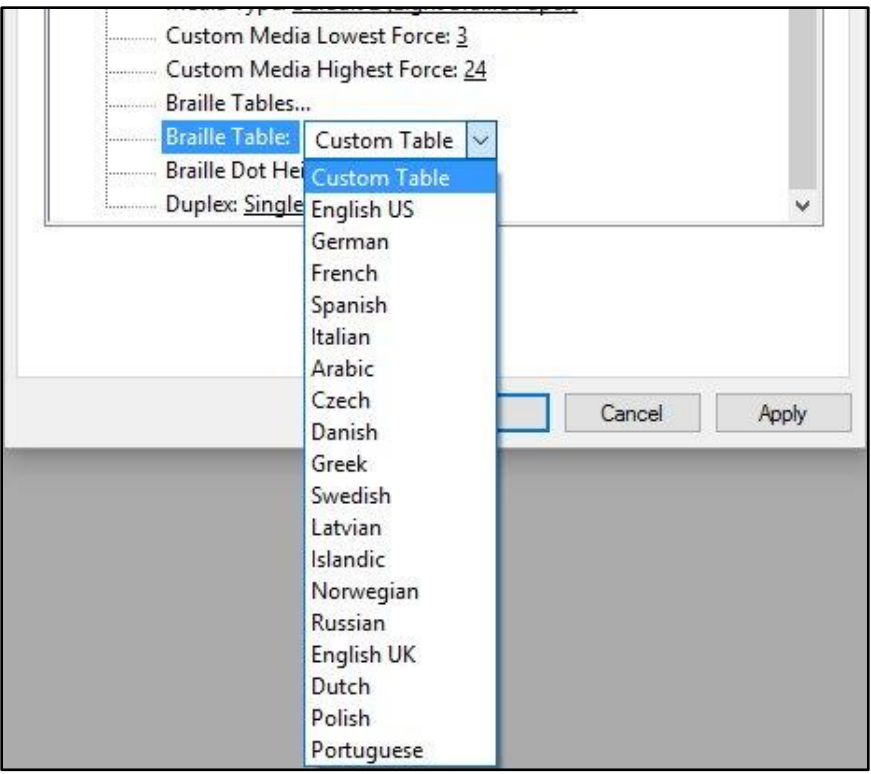

Shows selection of active Braille Table *Shows selection of active Braille Table*

Braille Dot Height: Select 'Low', 'Normal', or 'High' to control how tall the Braille dots will emboss. **Braille Dot Height:** Select 'Low', 'Normal', or 'High' to control how tall the Braille dots will emboss.

**Duplex:** Choose whether to print single sided or double sided (interpoint).

### <span id="page-21-0"></span>Service tab **Service tab**

The Service tab of the printer properties dialog window provides information about the connected The Service tab of the printer properties dialog window provides information about the connected ViewPlus Columbia at the bottom left. When contacting ViewPlus Support, please have the driver version,<br>printer serial number, and firmware version available. printer serial number, and firmware version available.

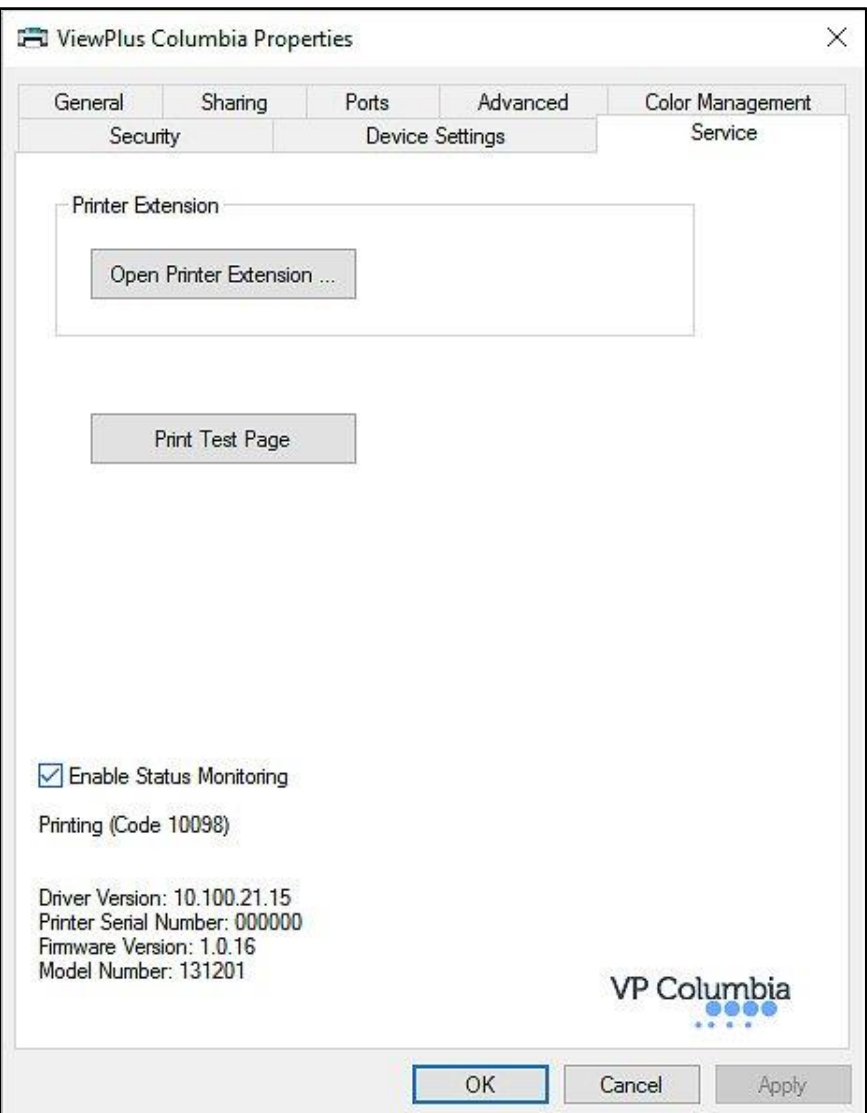

Shows Printer Properties Service Tab *Shows Printer Properties Service Tab*

### • Open Printer Extension.. • **Open Printer Extension…**

A separate program will open to provide extended access to on-board machine settings. Please see A separate program will open to provide extended access to on-board machine settings. Please see further explanation far below. further explanation far below.

• Print Test Page: • **Print Test Page:**

Initiates the printing of an on-board test page from the embosser. Make sure the embosser is Initiates the printing of an on-board test page from the embosser. Make sure the embosser is properly connected to your computer, and paper is loaded when trying to print a test page. properly connected to your computer, and paper is loaded when trying to print a test page.

### • Enable Status Monitoring • **Enable Status Monitoring**

Status messages of the embosser will be displayed and updated permanently as long as the Status messages of the embosser will be displayed and updated permanently as long as the checkbox is checked and the embosser is properly communicating with the computer. checkbox is checked and the embosser is properly communicating with the computer.

#### Printer Extension Program **Printer Extension Program**

• Calibration Tab • **Calibration Tab**

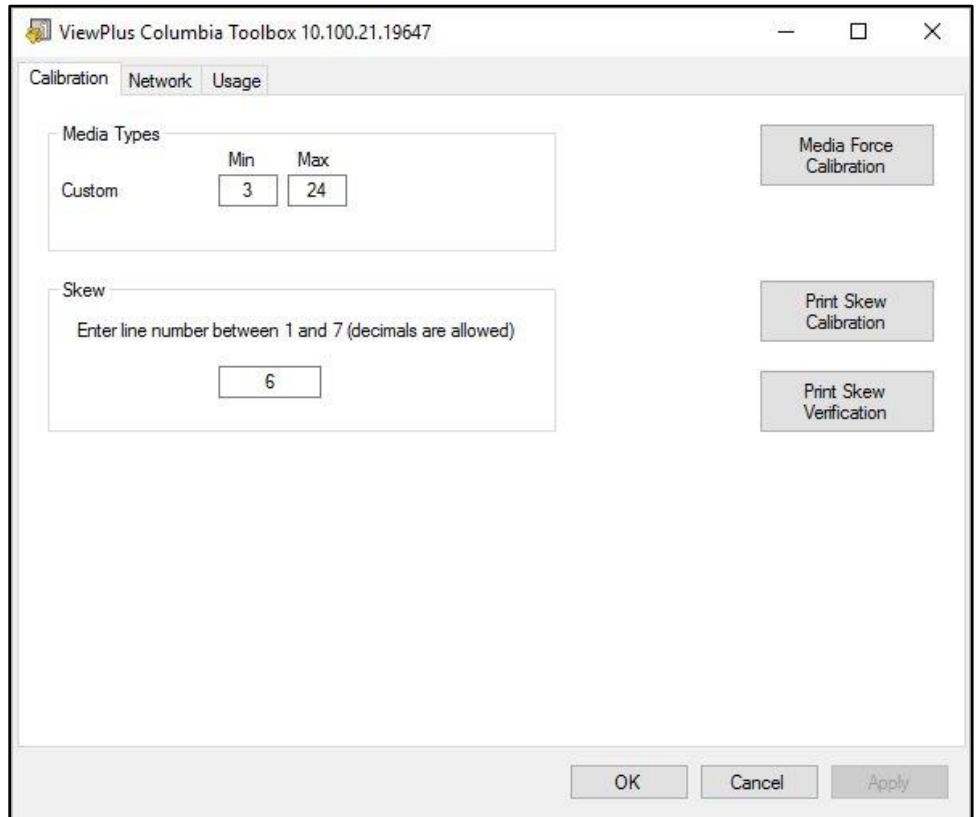

Shows Calibration tab of Columbia Extension Program *Shows Calibration tab of Columbia Extension Program*

Media Types: Additional to preset media types, you have the opportunity to select media type **Media Types:** Additional to preset media types, you have the opportunity to select media type 'Custom' within the Printer Properties Device settings. The hammer punch forces applied when 'Custom' within the Printer Properties Device settings. The hammer punch forces applied when embossing media type 'Custom' will be determined from the 'Min' and 'Max' settings. These are embossing media type 'Custom' will be determined from the 'Min' and 'Max' settings. These are<br>the same values as the custom media lowest and highest force settings described under the Printer Properties Device settings tab section above. Printer Properties Device settings tab section above.

Skew: If on embossed Braille text, dots 1, 2, 3, or 4, 5, 6 do not appear in a straight line **Skew:** If on embossed Braille text, dots 1, 2, 3, or 4, 5, 6 do not appear in a straight line underneath each other, this could be caused by the 'Skew' setting being off. In this case make underneath each other, this could be caused by the 'Skew' setting being off. In this case make sure to have paper loaded in the embosser, and initiate a test print clicking button 'Print Skew Calibration'. From the printed test patterns choose the one that has the straightest vertical lines, counting the separated pattern sections from top to bottom starting with '1'. Enter the number of the corresponding pattern in the edit box and press 'Apply'. After pressing 'Apply' and hearing the confirmation beep from the embosser, you may print the skew verification pattern, using button 'Print Skew Verification', to see if further adjustment is necessary, or if you are satisfied<br>with the embossing result. with the embossing result. sure to have paper loaded in the embosser, and initiate a test print clicking button 'Print Skew<br>Calibration'. From the printed test patterns choose the one that has the straightest vertical lines,<br>counting the separated p

### • Network Tab • **Network Tab**

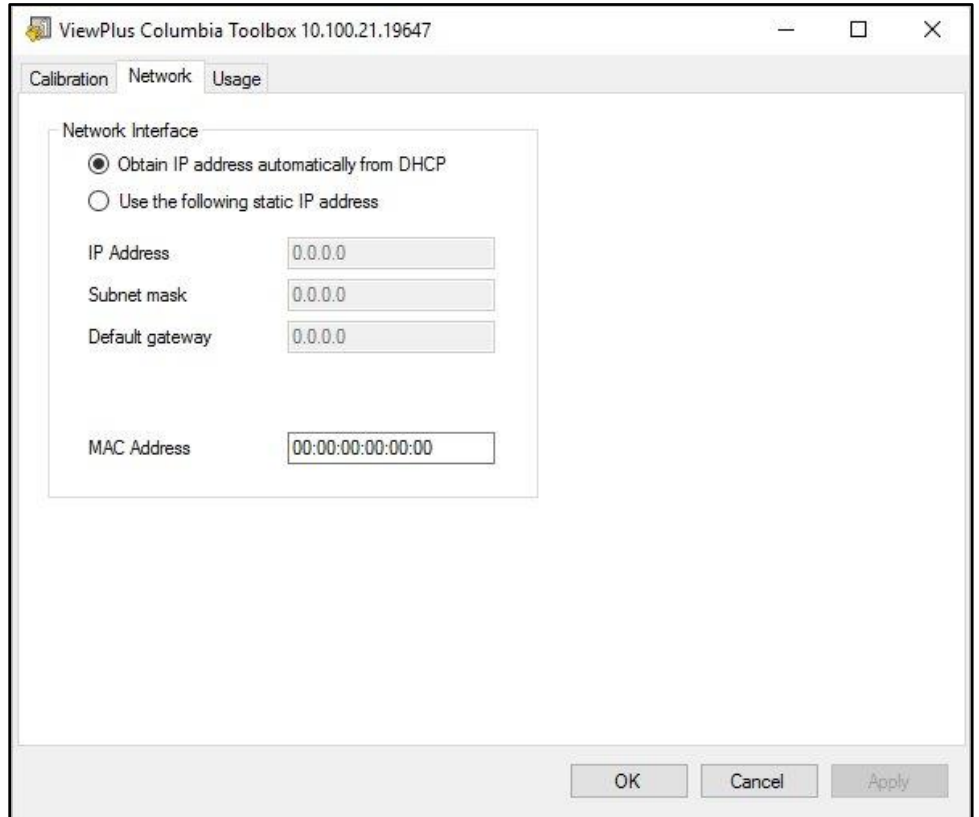

Shows Network tab of Columbia Extension Program *Shows Network tab of Columbia Extension Program*

Network: If using the VP Columbia via network connection, this tab gives opportunity to check **Network:** If using the VP Columbia via network connection, this tab gives opportunity to check network address settings, or enter static IP addresses manually.

network address settings, or enter static IP addresses manually.<br>The MAC address of your embosser will display and is also given on the bar code sticker on the back of the embosser. back of the embosser.

#### • Usage Tab • **Usage Tab**

Usage: This tab is displaying embosser usage information. It includes the average solenoid lifetime remaining for each of the two carriages in the embosser, as well as the number of pages that have been printed and the number of hours of use. Usage: This tab is displaying embosser usage information. It includes the average solenoid<br>lifetime remaining for each of the two carriages in the embosser, as well as the number of pages<br>that have been printed and the num

### <span id="page-24-0"></span>C. Printing Preferences **C. Printing Preferences**

The Printing Preferences contain settings for printing from Windows programs to your ViewPlus Columbia, The Printing Preferences contain settings for printing from Windows programs to your ViewPlus Columbia, which will affect the output of individual print jobs. To open the printing preferences dialog, choose the which will affect the output of individual print jobs. To open the printing preferences dialog, choose the 'Preferences...' button on the 'General' tab of the 'Printer Properties' dialog. 'Preferences…' button on the 'General' tab of the 'Printer Properties' dialog.

Within system control panel 'Devices and Printers' under Windows, choose the 'Printing Preferences...' Within system control panel 'Devices and Printers' under Windows, choose the 'Printing Preferences...' option from the context menu of the ViewPlus Columbia device shown here.

In addition, the printing preferences are accessible next to the printer selection box on the standard Windows print dialog when printing from most programs. Windows print dialog when printing from most programs.

### <span id="page-24-1"></span>Layout tab **Layout tab**

The printing preferences options are organized in three tabs. The Layout tab contains options pertaining The printing preferences options are organized in three tabs. The Layout tab contains options pertaining to the page layout of the document to be printed. Use the descriptions of the options on the Layout tab to the page layout of the document to be printed. Use the descriptions of the options on the Layout tab to help make the appropriate selections for the document. to help make the appropriate selections for the document.

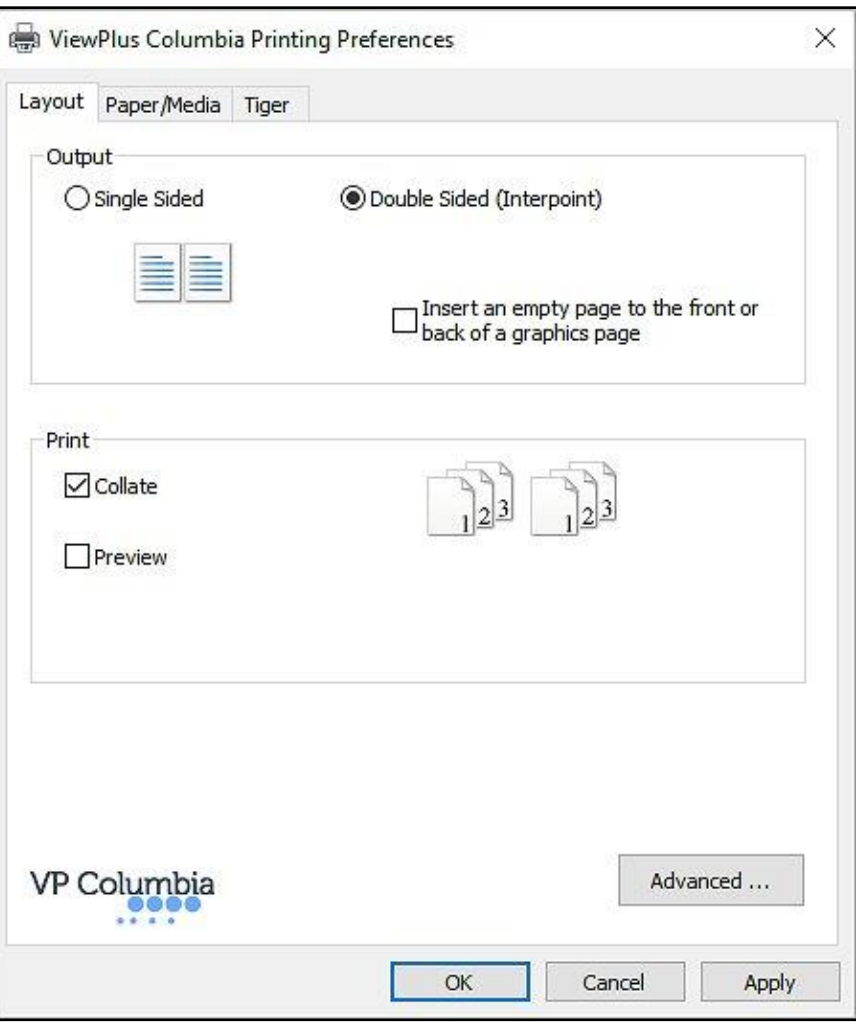

Shows Layout Tab *Shows Layout Tab*

#### • Output • **Output**

Single Sided: Select this option if you do not want the back sides of the pages printed.

Double Sided (Interpoint): Select this option if you want the back sides of the pages printed. If 'Double Sided (Interpoint)' is selected, the following option also becomes available:

> $\circ$  Insert an empty page to the front or back of a graphics page: If this is selected, a blank page will be inserted automatically on the back of every page that contains blank page will be inserted automatically on the back of every page that contains graphics on the embossed output. Do not select this option if you have already graphics on the embossed output. Do not select this option if you have already inserted blank pages after graphics pages in your document within the application.

#### • Print • **Print**

Collate: When the collate box is checked and multiple copies of a document are printed, one **Collate:** When the collate box is checked and multiple copies of a document are printed, one complete document will be embossed at a time. If the collate box is not checked, all copies of each page<br>will be embossed before embossing all copies of the next page of the document. will be embossed before embossing all copies of the next page of the document.

Preview: If this option is checked, a preview of how the document will print and emboss will be shown in Tiger Viewer. If you are satisfied with the preview, choose the print option again within Tiger shown in Tiger Viewer. If you are satisfied with the preview, choose the print option again within Tiger Viewer to send the print job to the embosser. Tiger Viewer also gives the option to save the print file, or Viewer to send the print job to the embosser. Tiger Viewer also gives the option to save the print file, or to cancel the print. to cancel the print.

#### • Advanced • **Advanced**

This button brings up a dialog containing advanced user options. In this case it is only one option: This button brings up a dialog containing advanced user options. In this case it is only one option:

Orientation - Rotated Landscape: When checked, this option rotates pages in landscape orientation by **Orientation - Rotated Landscape:** When checked, this option rotates pages in landscape orientation by 180 degrees. This option is generally only used for spreadsheets, where it is helpful for the information to 180 degrees. This option is generally only used for spreadsheets, where it is helpful for the information to emboss as it appears on screen when printed on continuous (tractor fed) paper. emboss as it appears on screen when printed on continuous (tractor fed) paper.

### <span id="page-27-0"></span>Paper/Media tab **Paper/Media tab**

The Paper/Media tab contains options related to the type of paper or media being used for printing. Select the desired options for your media. the desired options for your media.

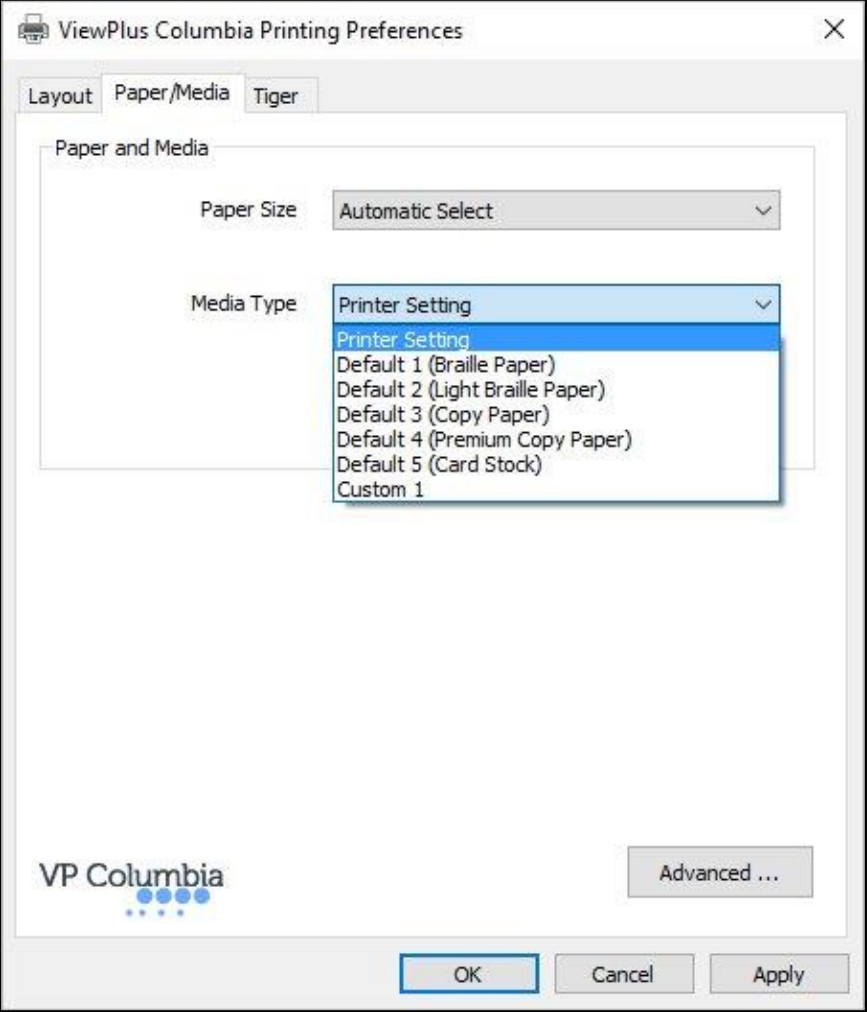

Shows Paper/Media Tab *Shows Paper/Media Tab*

• Paper and Media • **Paper and Media**

Paper size: Select the paper size you are using from the list, or leave the setting at 'Automatic Select' to allow the paper size setting from the application you are printing from to be applied. to allow the paper size setting from the application you are printing from to be applied.

Media Type: Select the type of media you are using. The media type setting will determine the hammer punch force that is applied during embossing. The type of media indicated in brackets for default setting 1 through 5 is an examples of what type of media will emboss ok when applying that setting. If none of 1 through 5 is an examples of what type of media will emboss ok when applying that setting. If none of the default settings will yield satisfactory results, see explanation of the 'Advanced..' option below to find<br>out about custom media type setting. out about custom media type setting.

'Printer Setting' will apply media type setting from the Printer Properties Device Settings tab. 'Printer Setting' will apply media type setting from the Printer Properties Device Settings tab.

Advanced ... : The 'Advanced...' button will bring up another dialog, which allows you to create and **Advanced … :** The 'Advanced...' button will bring up another dialog, which allows you to create and manage custom media types and paper sizes. manage custom media types and paper sizes.

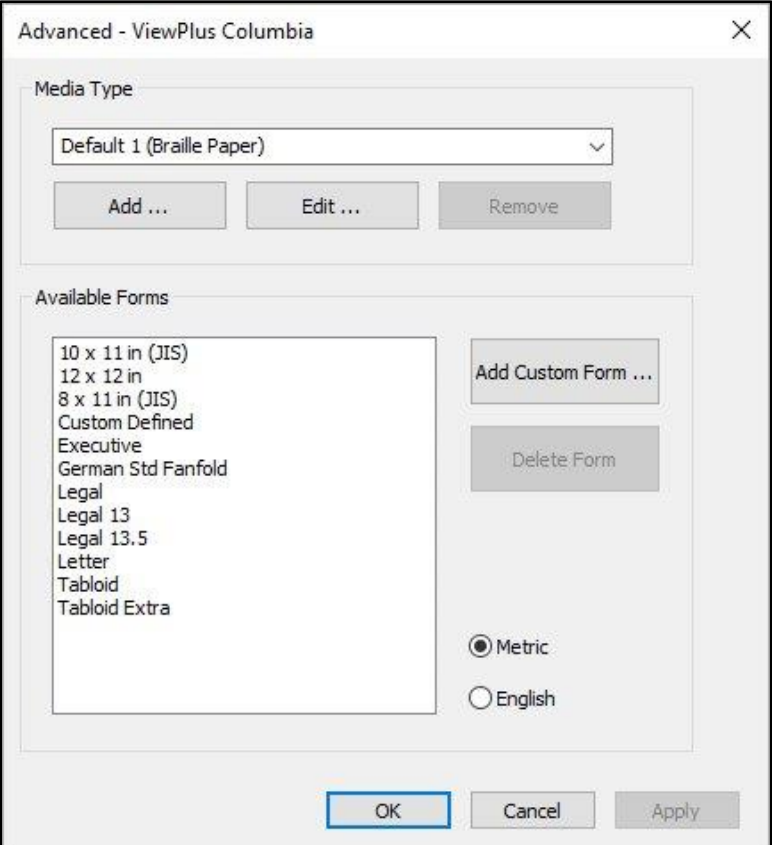

Shows Advanced options in Paper/Media settings *Shows Advanced options in Paper/Media settings*

#### o Media Type o **Media Type**

The drop down list will show all media types currently available. This list can be edited using the The drop down list will show all media types currently available. This list can be edited using the buttons underneath. buttons underneath.

Add: Choosing this button will allow you to define a new custom media type within the **Add:** Choosing this button will allow you to define a new custom media type within the following dialog. following dialog.

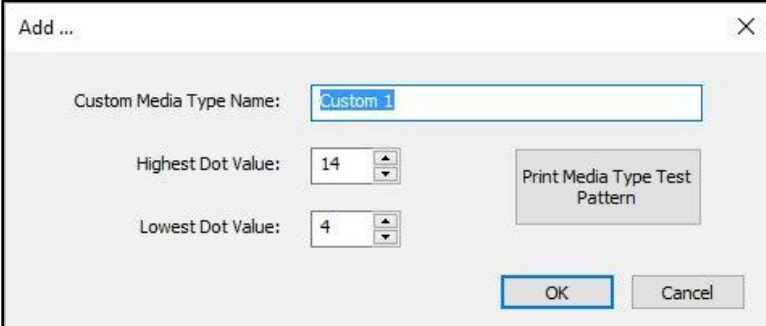

Shows Add Media Type dialog *Shows Add Media Type dialog*

Edit the name of your new custom media type if you like to. Then choose a hammer force value Edit the name of your new custom media type if you like to. Then choose a hammer force value for the highest dots to be embossed, and the lowest dots to be embossed on your outputs. for the highest dots to be embossed, and the lowest dots to be embossed on your outputs.

Edit: This will bring up the same dialog as 'Add', but with the constraint to editing the 'Lowest' and 'Highest Dot Value' only for an existing custom media type from the list. and 'Highest Dot Value' only for an existing custom media type from the list. NOTE: DEFAULT MEDIA TYPES CAN NOT BE EDITED. **NOTE: DEFAULT MEDIA TYPES CAN NOT BE EDITED.**

Remove: Select a media type from the drop-down list and choose 'Remove' to delete it. **Remove:** Select a media type from the drop-down list and choose 'Remove' to delete it. NOTE: DEFAULT MEDIA TYPES CAN NOT BE REMOVED. **NOTE: DEFAULT MEDIA TYPES CAN NOT BE REMOVED.**

#### o Available Forms o **Available Forms**

All forms that are available for Windows document formatting when printing to the VP Columbia All forms that are available for Windows document formatting when printing to the VP Columbia<br>are listed in the display box, and dimensions of these forms are shown on the right upon selection of the form name. of the form name.

Add Custom Form...: This button will open a new dialog where you have the opportunity to enter **Add Custom Form...**: This button will open a new dialog where you have the opportunity to enter<br>a new custom form name and define width and height for that form in either metric, or English units of measure. units of measure.

#### NOTE: PAPER SIZES WIDER THAN 12 INCHES MAY NOT BE ADDED. **NOTE: PAPER SIZES WIDER THAN 12 INCHES MAY NOT BE ADDED.**

Delete Form: If the selected form from the list is a custom size, this button will remove the selected form. selected form.

Metric/English: Select either one of these systems to show dimensions of forms in corresponding **Metric/English**: Select either one of these systems to show dimensions of forms in corresponding units of measure.units of measure.

### <span id="page-30-0"></span>Tiger tab **Tiger tab**

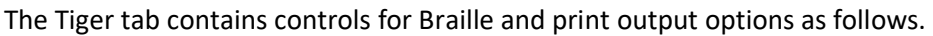

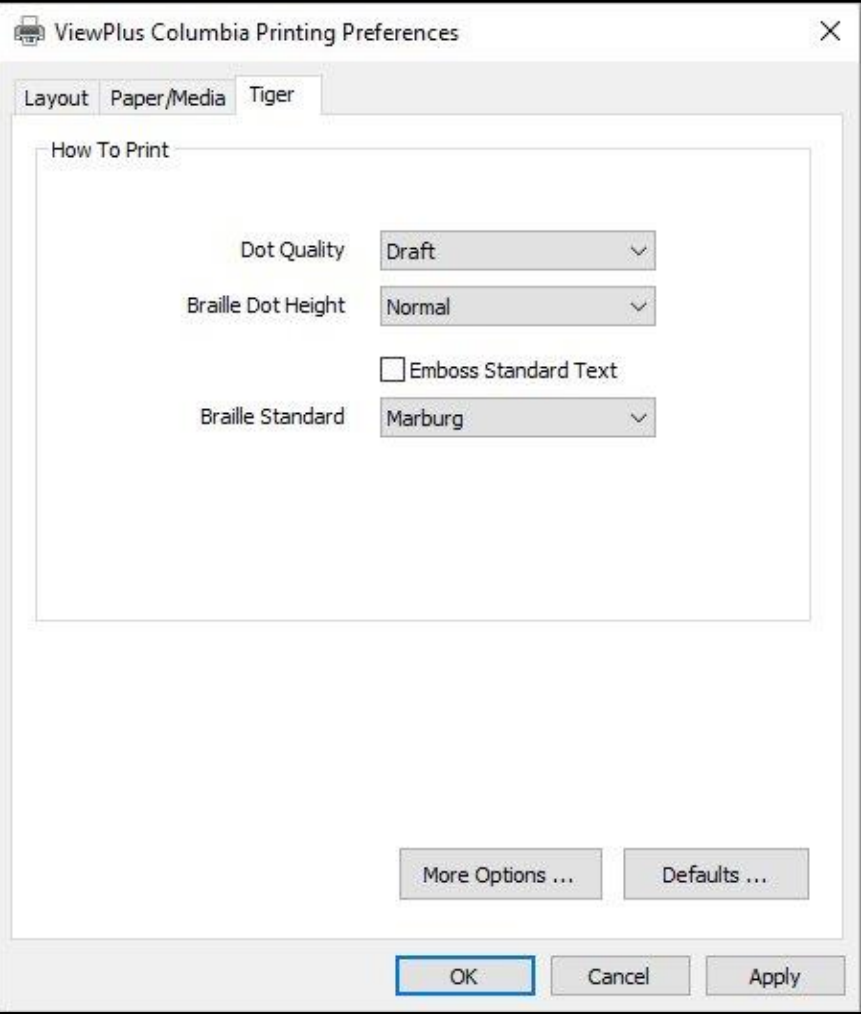

Shows Tiger Tab *Shows Tiger Tab* 

### • How to Print • **How to Print**

Dot Quality: Select 'Draft', 'Standard' or 'Best'. Printing with draft dot quality is the faster option. Standard or best dot quality will produce rounder, smoother dots, but will slow down the printing process.

Braille Height: Select 'Low', 'Normal' or 'High' Braille dot height. Normal dot height sets the Braille dots Braille Height: Select 'Low', 'Normal' or 'High' Braille dot height. Normal dot height sets the Braille dots<br>to the same height as the highest graphics dots. Adjust the Braille dot height higher or lower to suit the reader. reader.

Emboss Standard Text: When this is checked, standard text that is not translated to Braille will be **Emboss Standard Text**: When this is checked, standard text that is not translated to Braille will be embossed as image of the characters. This is helpful when used with a large font to print raised letters. When doing so, it is recommended to change the font color to grey instead of black since the paper might be getting torn embossing solid black. be getting torn embossing solid black.

Braille Standard: Choose from five different standards to define dot spacing for Braille text. **Braille Standard**: Choose from five different standards to define dot spacing for Braille text.

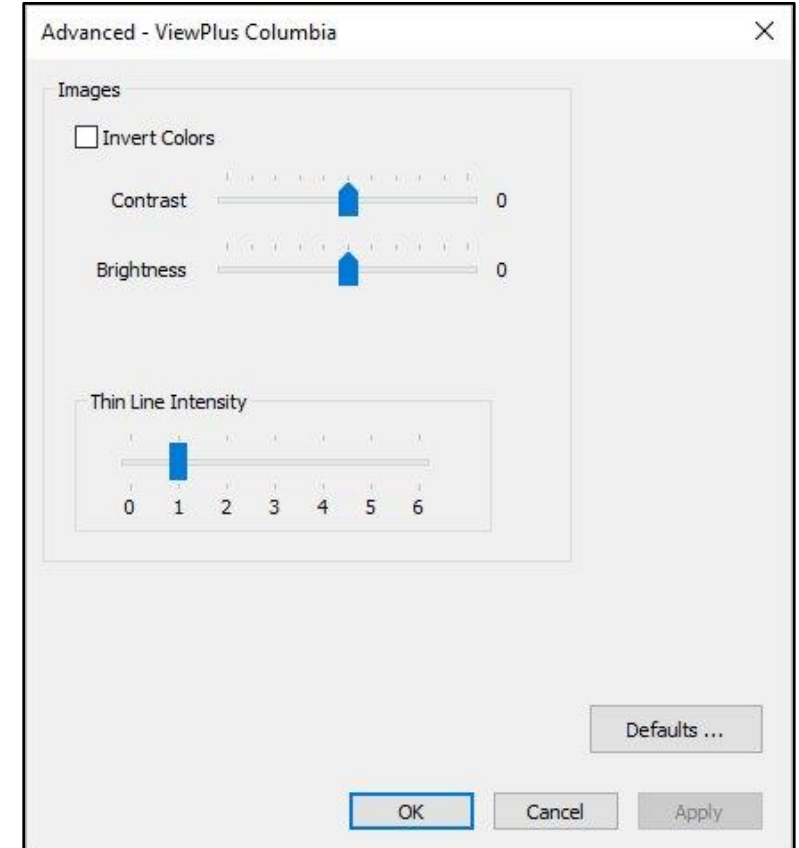

More Options .. : This button will brings up a new dialog with the following options. **More Options … :** This button will brings up a new dialog with the following options.

Shows the More Options dialog window *Shows the More Options dialog window*

#### o Images o **Images**

Invert Colors: Check this option if you want colors to emboss inverted, meaning lighter colors will **Invert Colors:** Check this option if you want colors to emboss inverted, meaning lighter colors will emboss in higher dots, and darker colors will emboss in lower dots. emboss in higher dots, and darker colors will emboss in lower dots.

Contrast: The default setting is O. The range is from -100 to 100. Increasing the contrast increases **Contrast:** The default setting is 0. The range is from -100 to 100. Increasing the contrast increases<br>the dot height difference in respect to the color difference that the dots refer to. So the dot height difference of two similar colors increases. difference of two similar colors increases.

Brightness: The default setting is 0. The range is from -100 to 100. Increasing the brightness can<br>be useful to increase the intensity of all the colors. This option is most often used with images in be useful to increase the intensity of all the colors. This option is most often used with images in which lines are thin and light. which lines are thin and light.

Thin Line Intensity: In general, line thickness should be at least 1 <sup>1</sup>/<sub>2</sub> pt. If lines in graphics are too thin to emboss correctly, try using a higher thin line intensity by sliding the indicator to the right. thin to emboss correctly, try using a higher thin line intensity by sliding the indicator to the right.

Defaults ...: The 'Defaults...' button will restore all settings to their default values.

### <span id="page-32-0"></span>V. Operator Panel **V. Operator Panel**

### <span id="page-32-1"></span>A. Button functions **A. Button functions**

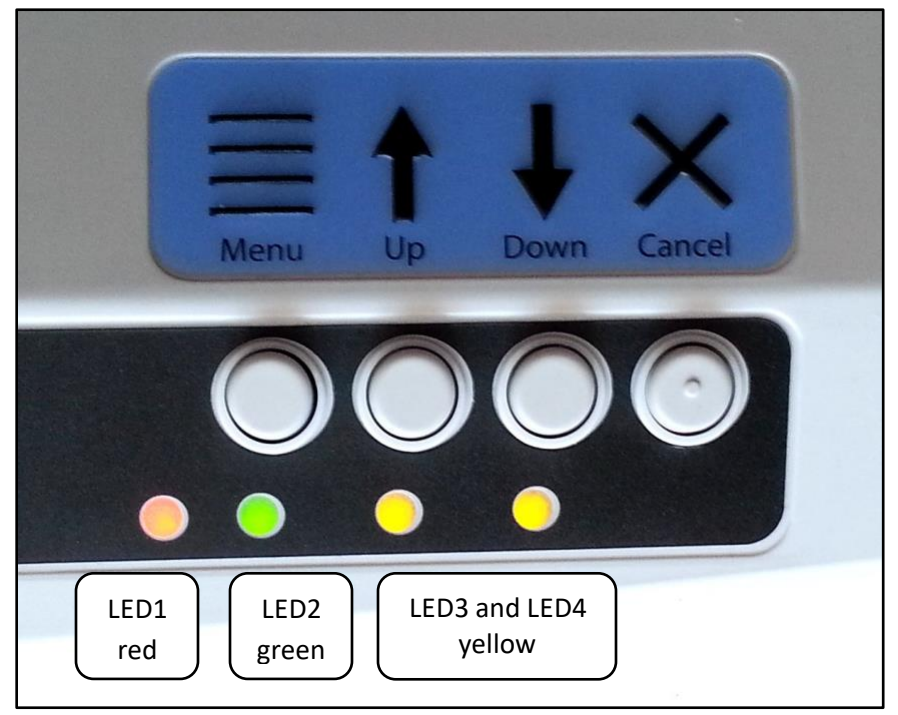

Shows the operator panel with LED lights *Shows the operator panel with LED lights*

#### (The buttons ore described from left to right order.) *(The buttons are described from left to right order.)*

- Menu: In offline state press this button to enter the on-board menu to adjust settings for printing in **Menu:** In offline state press this button to enter the on-board menu to adjust settings for printing in legacy mode, for example when printing from a note taker instead of a Windows PC. To be able to follow the menu, it is necessary to have a powered speaker connected through the audio legacy mode, for example when printing from a note taker instead of a Windows PC. To be able<br>to follow the menu, it is necessary to have a powered speaker connected through the audio<br>output jack. Please see section B below
- Up: Outside the on-board menu, tapping this button will back up the paper for a certain distance, attempting to bring paper back to loading position. Holding the button will continuously move paper back as long as the button is held. Within the on-board menu, this button is used for navigation as described in section B below. Within the on-board menu, this button is used for navigation as described in section B below. Up: Outside the on-board menu, tapping this button will back up the paper for a certain distance,<br>attempting to bring paper back to loading position. Holding the button will continuously move<br>paper back as long as the butt

Down: Outside the on-board menu, tapping this button will move paper forward for a certain distance,<br>attempting to bring paper to top of form position for printing, or to paper tear-off position attempting to bring paper to top of form position for printing, or to paper tear-off position depending on current situation. Holding the button will move the paper forward continuously as<br>long as the button is held. long as the button is held.

When running out of paper during printing, use this button to continue printing after new paper has been loaded to the embosser. has been loaded to the embosser.

Within the on-board menu, this button is used for navigation as described in section B below. Within the on-board menu, this button is used for navigation as described in section B below.

Cancel: Holding this button during power on of the embosser will yield to embossing a demo page.<br>Pressing this button during printing will stop the print job or clear error status. Pressing this button during printing will stop the print job or clear error status. During stand-by, this button will switch the embosser between online and offline mode. During stand-by, this button will switch the embosser between online and offline mode.

# <span id="page-33-0"></span>B. Operator Panel Menu **B. Operator Panel Menu**

The VP Columbia provides an on-board menu to adjust device settings without connecting the embosser The VP Columbia provides an on-board menu to adjust device settings without connecting the embosser to a Windows computer. This is useful for adjusting settings prior to printing in legacy mode from a note taker device for example.

To enter the on-board menu, make sure the machine is in offline state first. This is indicated by the red to a Windows computer. This is useful for adjusting settings prior to printing in legacy mode from a note taker device for example.<br>To enter the on-board menu, make sure the machine is in offline state first. This is indic enter the on-board menu accompanied by audio messaging. To be able to listen to the messages, it is enter the on-board menu accompanied by audio messaging. To be able to listen to the messages, it is necessary to have a powered speaker connected through the audio output jack on the right side of the necessary to have a powered speaker connected through the audio output jack on the right side of the machine, since there is no on-board audio amplifier. machine, since there is no on-board audio amplifier.

Once the menu was entered, use the UP and DOWN arrow buttons to step through the menu items.

Once the menu is entered, the MENU button will switch between "change setting" mode, and "continue Once the menu was entered, use the UP and DOWN arrow buttons to step through the menu items.<br>Once the menu is entered, the MENU button will switch between "change setting" mode, and "continue<br>navigation" mode. In "change s the UP and DOWN arrow buttons. In "continue navigation" mode, the UP and DOWN arrow buttons can<br>be used to continue stepping through menu items. be used to continue stepping through menu items.

When navigating through the menu and pressing the **MENU button** for any menu item, the audio message When navigating through the menu and pressing the **MENU button** for any menu item, the audio message<br>will state the name of the menu item plus the current value. Now the **UP** and **DOWN buttons** will change the value. At any value, pressing the MENU button will bring you back to the upper menu level either with the value. At any value, pressing the **MENU button** will bring you back to the upper menu level either with<br>a changed value, or with 'no change'. The **CANCEL button** will always bring you back to upper menu level with 'no change'. with 'no change'.

A value is saved when confirmed with **MENU button**, and the 'confirmed' message appeared accompanied<br>by a beep of the embosser. by a beep of the embosser.

The **CANCEL button** will back up one menu level at any state. If message 'no change' appears, the current menu item in focus was not changed prior to exiting the menu, but all changes that were confirmed are saved. menu item in focus was not changed prior to exiting the menu, but all changes that were confirmed are saved.

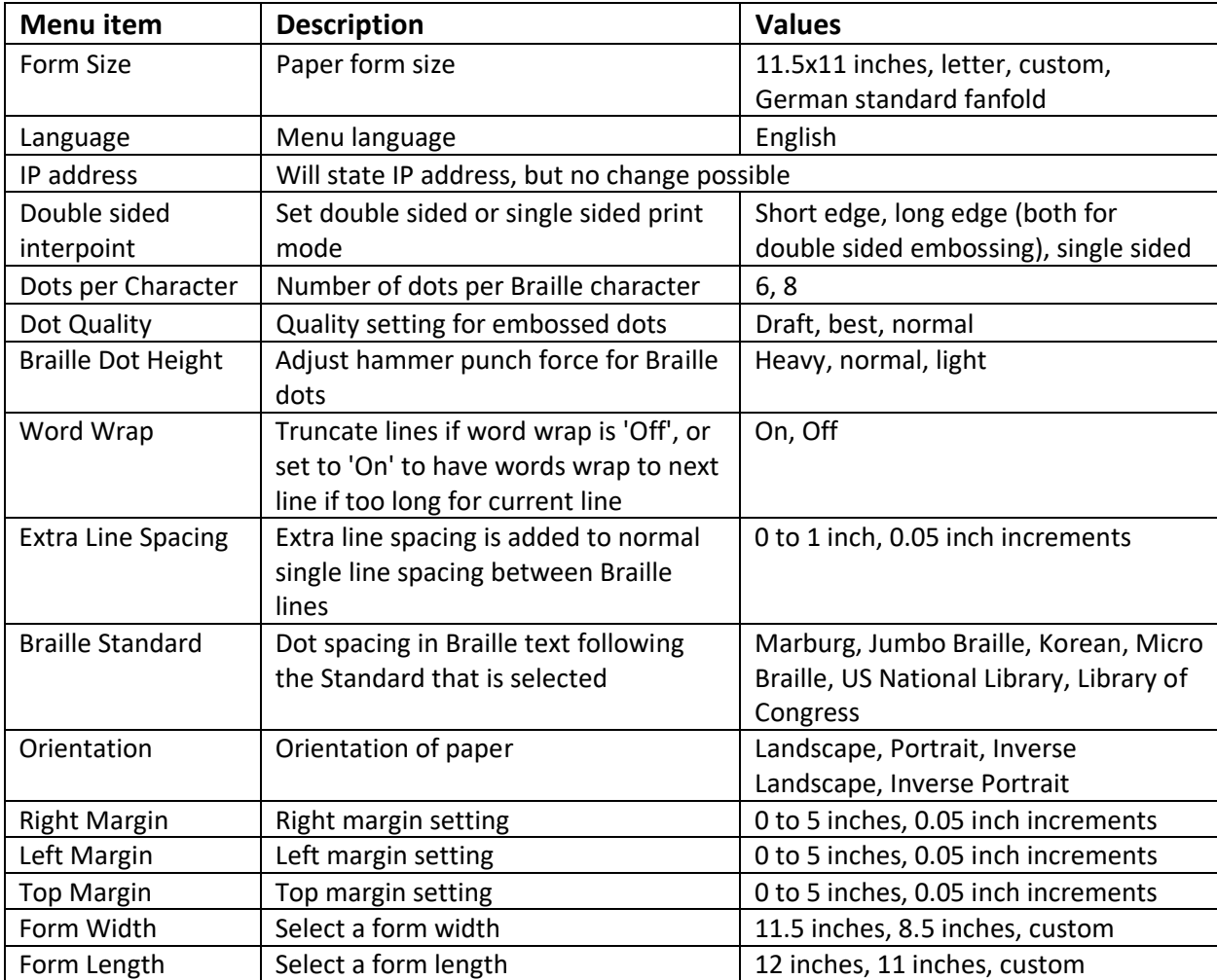

The following table shows all menu items and their value range The following table shows all menu items and their value range

### <span id="page-34-0"></span>C. Machine status and alerts **C. Machine status and alerts**

As long as the embosser is online and connected properly to the computer, you will be able to get status As long as the embosser is online and connected properly to the computer, you will be able to get status messages and codes through the Printer Properties Service tab. Additionally, the VP Columbia is able to messages and codes through the Printer Properties Service tab. Additionally, the VP Columbia is able to indicate status by audio alerts, and LED lights. indicate status by audio alerts, and LED lights.

The following table shows machine status and corresponding alerts from the embosser. The following table shows machine status and corresponding alerts from the embosser.

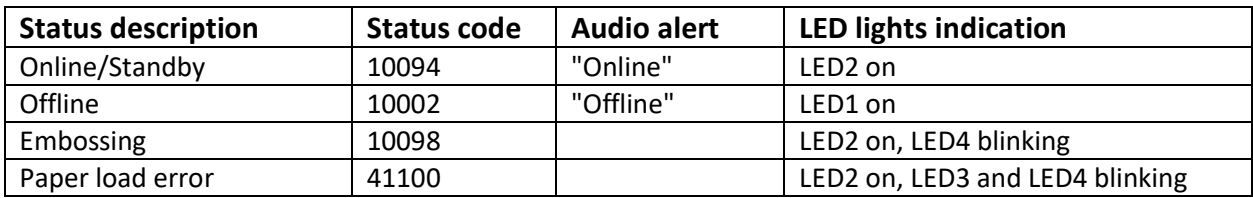

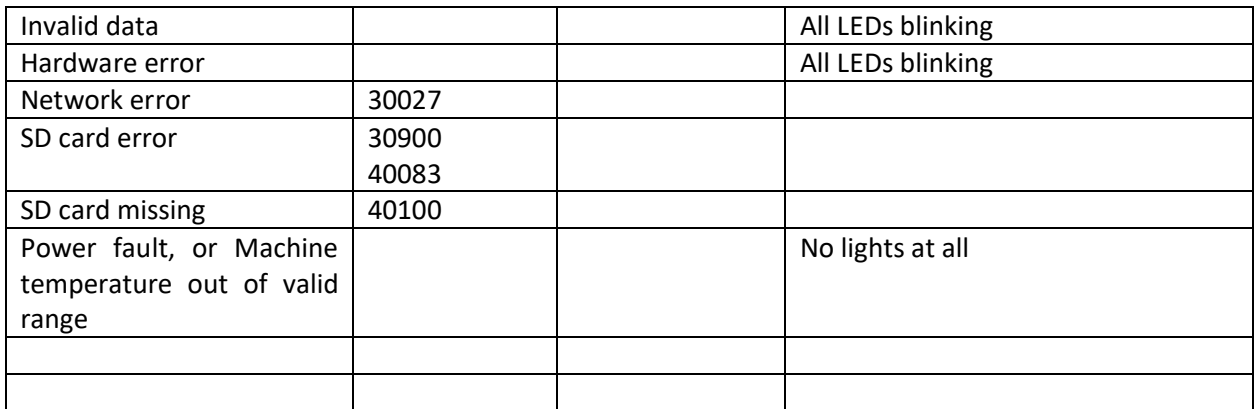

If one of the events below occur, please follow these instructions: If one of the events below occur, please follow these instructions:

Paper load error: This could mean, there is not paper present when the embosser is trying to start printing. It could mean, paper ran out before the print job was completed. Or it could mean, the paper printing. It could mean, paper ran out before the print job was completed. Or it could mean, the paper path is blocked and no top of form could be found to start a new page. In any of these cases, make sure path is blocked and no top of form could be found to start a new page. In any of these cases, make sure<br>to have paper loaded properly and press the arrow down button to begin, or continue printing. To cancel the print job at this point and clear the error, press the cancel button. If any other print job is waiting in the print job at this point and clear the error, press the cancel button. If any other print job is waiting in the queue, it will be trying to print now. the queue, it will be trying to print now.

Paper Jam: Remove the jammed paper according to the instructions in section VI.B. below, and press **Paper Jam**: Remove the jammed paper according to the instructions in section VI.B. below, and press cancel to clear any error status. Now any print job which was not completed before the error occurred should be resent. should be resent.

Print data error: If you notice wrong data output from the embosser, press cancel and send the print job **Print data error:** If you notice wrong data output from the embosser, press cancel and send the print job again. again.

Carriage stall: If the carriage stalls, turn the embosser off and see if the paper path is clear following instructions in VI.B below to remove jammed paper. Turn the embosser back on. If this does not clear the error status, contact ViewPlus Support. **Carriage stall:** If the carriage stalls, turn the embosser off and see if the paper path is clear following<br>instructions in VI.B below to remove jammed paper. Turn the embosser back on. If this does not clear the<br>error st

Any failure that can't be identified: Turn the embosser off and contact ViewPlus Support. **Any failure that can't be identified:** Turn the embosser off and contact ViewPlus Support.

### <span id="page-36-0"></span>VI. Paper Handling **VI. Paper Handling**

# <span id="page-36-1"></span>A. Paper Loading **A. Paper Loading**

Your ViewPlus Columbia comes with a tractor mechanism, feeding paper from the back. Follow the Your ViewPlus Columbia comes with a tractor mechanism, feeding paper from the back. Follow the instructions below to load tractor feed paper: instructions below to load tractor feed paper:

- $\circ$  Open the paper cover by lifting the back edge of the housing top and rotating it towards the front of the printer. of the printer.
- $\circ$  Lift the tractor flaps on both sides to reveal the tractor teeth.
- $\circ$  Facing the printer from the back, place the left side of the paper into the left tractor and close the  $\circ$  Facing the printer from the back, place the left side of the paper into the left tractor and close the tractor flap. Do not adjust the left tractor position. If necessary, adjust the right tractor position to fit into the right side of the paper: to fit into the right side of the paper:
	- Release the locking lever on the side of the tractor. Release the locking lever on the side of the tractor.
	- Slide the tractor to a position so it lines up with the holes in the paper. Slide the tractor to a position so it lines up with the holes in the paper.
	- Insert the paper into the tractor and close the flap. Insert the paper into the tractor and close the flap.
	- Adjust the tractor so that the paper is tight. Adjust the tractor so that the paper is tight.
	- Engage the locking lever. Engage the locking lever.
- o Close the paper cover. o Close the paper cover.

# <span id="page-36-2"></span>B. Paper Jams **B. Paper Jams**

 $\circ$  If the embosser is indicating a paper jam, tear off the paper at the closest perforation to the embosser for both the paper input and output embosser for both the paper input and output

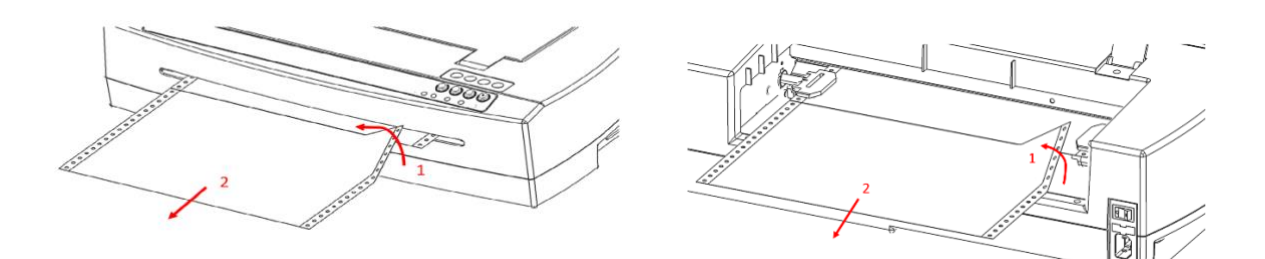

 $\circ$  Open the tractor feeder lid and release paper from the tractor pins if still engaged.

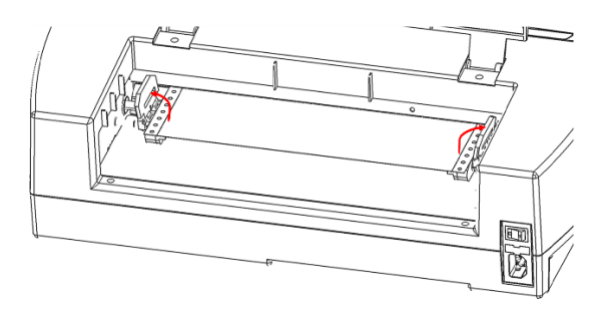

 $\circ$  Pull on visible paper on the output (front) side of the machine, take care to distribute pulling force evenly across the paper to prevent tearing. evenly across the paper to prevent tearing.

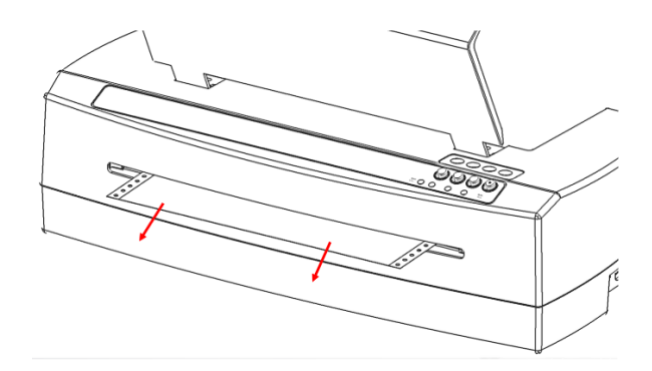

 $\circ$  If the paper does not completely pull out the front, remove any remaining paper from the rear of the embosser, take care to distribute pulling force evenly across the paper to prevent tearing. the embosser, take care to distribute pulling force evenly across the paper to prevent tearing.

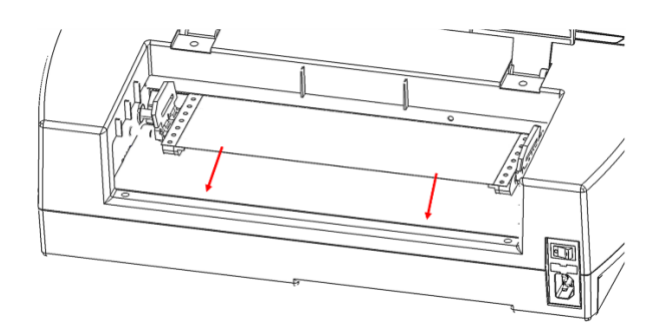

 $\circ$  You may also try the up and down arrow buttons to support paper moving out of the machine.

 $\circ$  In the rare event, there are still scraps of paper left behind in the embosser, fold a thick sheet of paper in half, insert the sheet into the embosser over the tractor feed, and move the sheet from paper in half, insert the sheet into the embosser over the tractor feed, and move the sheet from side to side to free paper remnants. side to side to free paper remnants.

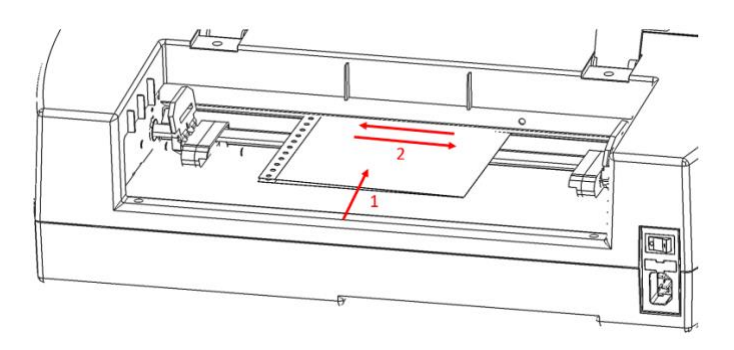

 $\circ$  Once the paper jam is clear, insert paper again, engage tractors, close the lid and reprint the document. document.

### <span id="page-39-0"></span>VII. Braille, Translation and Printing **VII. Braille, Translation and Printing**

In general, the embossing technology will create a tactile representation of the screen image where In general, the embossing technology will create a tactile representation of the screen image where darker colors will result in higher tactile dots and lighter colors in lower tactile dots. darker colors will result in higher tactile dots and lighter colors in lower tactile dots.

Text will only print in Braille after it has been translated to Braille code and can be recognized as Braille<br>text from the printer driver. In Windows applications, if the text is recognized as true text and not text from the printer driver. In Windows applications, if the text is recognized as true text and not embedded as image, a non-contracted Braille output can be created by simply formatting the text to a<br>Braille font as further described under B. below. Braille font as further described under B. below.

# <span id="page-39-1"></span>A. ViewPlus Tiger Software Suite **A. ViewPlus Tiger Software Suite**

Within MS Office Word, and Excel the ViewPlus Tiger Software Suite (TSS) provides direct tools for text to Within MS Office Word, and Excel the ViewPlus Tiger Software Suite (TSS) provides direct tools for text to Braille translation in numerous languages and contraction grades. TSS includes easy translation of charts Braille translation in numerous languages and contraction grades. TSS includes easy translation of charts<br>and graphs in MS Excel and provides further tools to easily create and edit tactile graphics originating from other Windows applications. other Windows applications.

Please visit<https://viewplus.com/product/tiger-software-suite/> to find further information about the ViewPlus Tiger Software Suite solutions, including the TSS user manual. ViewPlus Tiger Software Suite solutions, including the TSS user manual.

### <span id="page-39-2"></span>B. Fonts **B. Fonts**

Braille and Tiger screen fonts are Braille fonts that install with the installation of the ViewPlus embosser<br>driver. They can be chosen from any Windows program that includes Windows font selection. But text driver. They can be chosen from any Windows program that includes Windows font selection. But text has to be handled as true text, and not as embedded image as this is the case in some PDF Editor programs, has to be handled as true text, and not as embedded image as this is the case in some PDF Editor programs, for example. for example.

Braille and Tiger screen fonts appear as standard text characters on the screen and emboss in Braille dot Braille and Tiger screen fonts appear as standard text characters on the screen and emboss in Braille dot<br>patterns. When applying these fonts, each print character is converted to one Braille character that corresponds to the ASCII code of that print character. There will be no contractions, or translation of corresponds to the ASCII code of that print character. There will be no contractions, or translation of symbols in the Braille output.

symbols in the Braille output.<br>It is very important to use the correct font size for the correct dot spacing to be printed for Braille fonts. For 8 dot Braille fonts, like 'Computer' Braille, the point size needs to be set to 43. Other Braille fonts, For 8 dot Braille fonts, like 'Computer' Braille, the point size needs to be set to 43. Other Braille fonts, indicated through a '29' in their font name, need to be set to point size 29. indicated through a '29' in their font name, need to be set to point size 29.

Characters, or text that is not translated to Braille will emboss as graphic images of the visual appearance Characters, or text that is not translated to Braille will emboss as graphic images of the visual appearance<br>of standard text if 'Emboss Standard Text' option is checked within the Tiger tab of the printing preferences. preferences.

# <span id="page-40-0"></span>C. Math and Braille **C. Math and Braille**

Create braille math documents using the Tiger Software Suite and MathType from Design Science. Insert Create braille math documents using the Tiger Software Suite and MathType from Design Science. Insert text, graphics and math equations directly into a Microsoft Word document and translate to braille in text, graphics and math equations directly into a Microsoft Word document and translate to braille in one easy step. Equations will appear in both braille and ink allowing sighted readers to follow along.<br>More information about braille math can be found on the ViewPlus website. More information about braille math can be found on the ViewPlus website.

# <span id="page-40-1"></span>D. Printing **D. Printing**

Once the printer driver is installed and the printer properties are accessible, you are ready to emboss from<br>any Windows program. For a general printing test out of MS Office Word follow these easy steps: any Windows program. For a general printing test out of MS Office Word follow these easy steps:

- o Open the document to be printed in MS Word. o Open the document to be printed in MS Word.
- o Open the program's File menu and choose Print. o Open the program's File menu and choose Print.
- o On the Print dialog, make sure the VP Columbia is selected. The default printer properties settings should be fine, but feel free to click on the printer properties button and check on selected paper should be fine, but feel free to click on the printer properties button and check on selected paper<br>size and Tiger printing options. Click OK on the printer properties dialog when you are finished. Then click OK on the Print dialog to start the print job. Then click OK on the Print dialog to start the print job.
- $\circ$  When the printer is finished, it will advance the paper automatically to a position where you can tear it off. You can leave the paper at this position for the embosser to automatically move it back tear it off. You can leave the paper at this position for the embosser to automatically move it back and find top of form again for the next print job. and find top of form again for the next print job.

In general, ViewPlus printers follow the principle "What you see is what you get". The screen image is In general, ViewPlus printers follow the principle "What you see is what you get". The screen image is converted to tactile resolution and colors are converted to different dot heights on the embossed output, converted to tactile resolution and colors are converted to different dot heights on the embossed output, where darker colors are embossed with higher dots (black = highest dot), and lighter colors are embossed where darker colors are embossed with higher dots (black = highest dot), and lighter colors are embossed with lower dots (white = no dot). with lower dots (white = no dot).

A knowledge base and tutorials on how to use ViewPlus embossers on various applications can be found A knowledge base and tutorials on how to use ViewPlus embossers on various applications can be found under <https://viewplus.com/viewplus-support/>

### <span id="page-41-0"></span>VIII. Software Packages **VIII. Software Packages**

For pricing, ordering, and additional information on any of the following products consult the ViewPlus For pricing, ordering, and additional information on any of the following products consult the ViewPlus website [www.viewplus.com](http://www.viewplus.com/)</u> or your ViewPlus representative.

### <span id="page-41-1"></span>A. Software Packages **A. Software Packages**

#### • Tiger Software Suite (TSS) • **Tiger Software Suite (TSS)**

The ViewPlus Tiger Software Suite (TSS) is the complete solution for producing Braille and tactile The ViewPlus Tiger Software Suite (TSS) is the complete solution for producing Braille and tactile<br>graphics by harnessing the full power of MS Word and Excel. The press of a button automatically converts and formats documents that were originally created for an ink printer. converts and formats documents that were originally created for an ink printer.

Additionally, the Tiger Software Suite offers tools to ease creation and editing of tactile graphics. Additionally, the Tiger Software Suite offers tools to ease creation and editing of tactile graphics.

#### • MathType by Design Science • **MathType by Design Science**

MathType is an Add-in editor in MS Word for math equations. Equations can be entered using MathType is an Add-in editor in MS Word for math equations. Equations can be entered using MathType editor and directly translated to LaTeX, Nemeth, or other Braille math using the ViewPlus MathType editor and directly translated to LaTeX, Nemeth, or other Braille math using the ViewPlus Tiger Software Suite. Tiger Software Suite.

#### • Audio Graphing Calculator (AGC) • **Audio Graphing Calculator (AGC)**

The ViewPlus Audio Graphing Calculator (AGC) is a self-voicing Windows application that provides The ViewPlus Audio Graphing Calculator (AGC) is a self-voicing Windows application that provides access to scientific calculation and graphing for people who are blind or dyslexic. It includes a standard access to scientific calculation and graphing for people who are blind or dyslexic. It includes a standard on-screen calculator and a powerful function evaluator as well as the capability of computing and<br>viewing functions visually and as an audio plot. The audio tone plot gives AGC users access on a time viewing functions visually and as an audio plot. The audio tone plot gives AGC users access on a time scale comparable to access by people without print disabilities to visual plots on standard graphing scale comparable to access by people without print disabilities to visual plots on standard graphing calculators. calculators.

### <span id="page-42-0"></span>IX. Training, Warranty, Maintenance and Support **IX. Training, Warranty, Maintenance and Support**

For additional information about any of the below, please don't hesitate to consult the ViewPlus website For additional information about any of the below, please don't hesitate to consult the ViewPlus website www.viewplus.com or contact your ViewPlus sales representative. [www.viewplus.com](http://www.viewplus.com/) or contact your ViewPlus sales representative.

# <span id="page-42-1"></span>A. Training **A. Training**

ViewPlus provides two training methods

- ViewPlus provides two training methods<br>1) Video tutorials/documentation downloadable from our website, and
	- 2) Live on-line training sessions with a ViewPlus Support Specialist. 2) Live on-line training sessions with a ViewPlus Support Specialist.

### <span id="page-42-2"></span>B. Maintenance **B. Maintenance**

It is important to follow the safety instructions as stated under I.C. It is important to follow the safety instructions as stated under I.C.

Dot quality should be monitored; poor alignment of the hammer tips to the receiving dyes can cause permanent damage to the ViewPlus embosser. permanent damage to the ViewPlus embosser.

Updates can be downloaded from the ViewPlus Technologies website. Please check the website occasionally for our latest developments, too. occasionally for our latest developments, too.

# <span id="page-42-3"></span>C. Support **C. Support**

In addition to support material on our website please do not hesitate to contact us for your technical<br>support questions: support questions:

- o Contact your ViewPlus embosser sales representative if you did not purchase directly from ViewPlus Technologies ViewPlus Technologies
- o E-mail to support@viewplus.com, or
- $\circ$  Call the ViewPlus support hotline at +1 (866) 836 2184, or the ViewPlus Technologies office at +1 541 754 4002 (Pacific Standard Time Zone). 541 754 4002 (Pacific Standard Time Zone).

# <span id="page-42-4"></span>D. Warranty **D. Warranty**

For information on your product warranty, please visit our website and select the warranty details link For information on your product warranty, please visit our website and select the warranty details link under category support. Direct link: *https://viewplus.com/viewplus-support/warranty-details/* 

#### Extended Warranty **Extended Warranty**

For extended warranty options please contact your ViewPlus representative, or the dealer the embosser For extended warranty options please contact your ViewPlus representative, or the dealer the embosser was purchased from. was purchased from.